# Debugging the XNU Kernel with IDA Pro

# Table of Contents

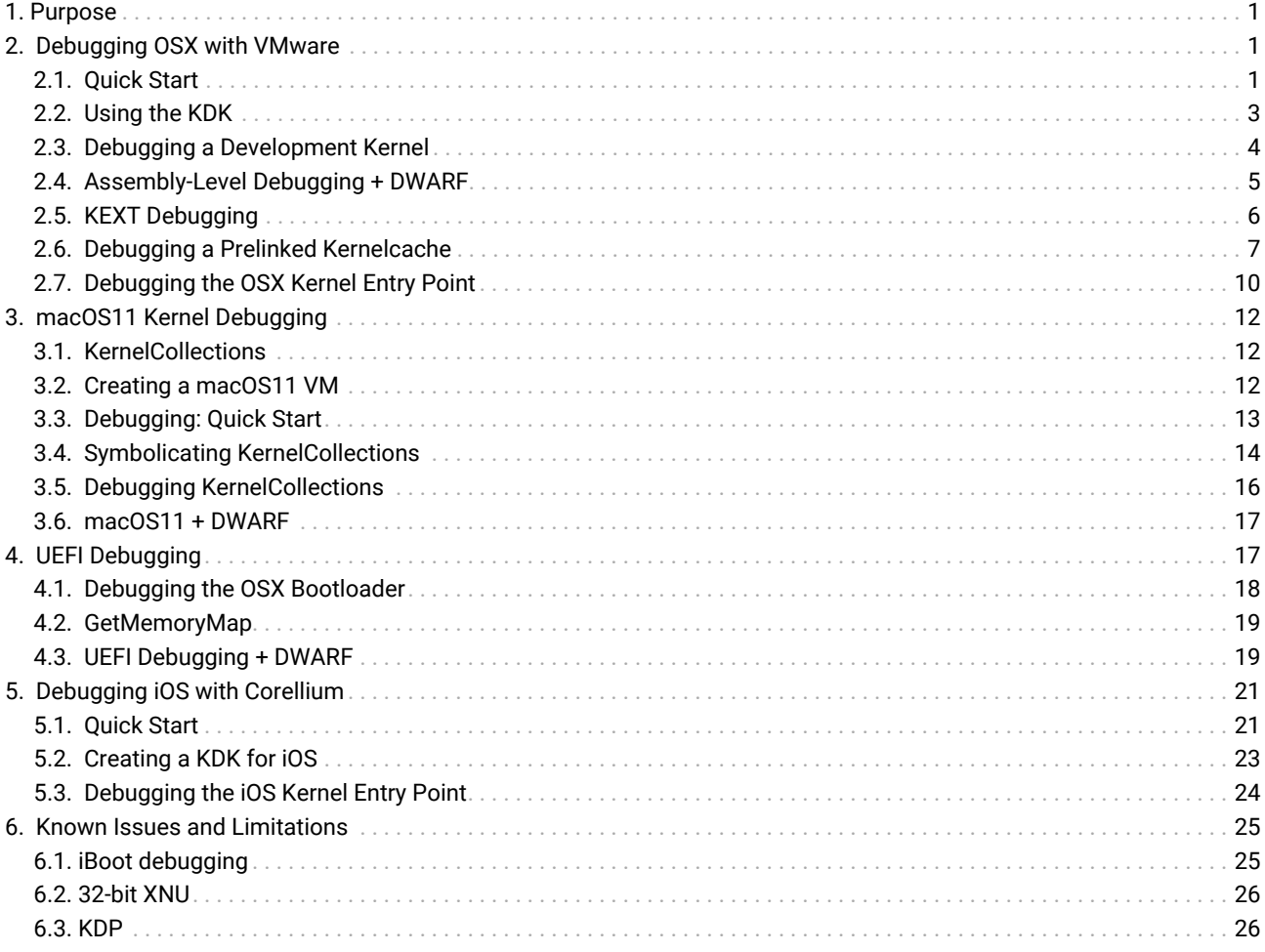

Last updated on November 1, 2020 — v1.1

## <span id="page-0-0"></span>1. Purpose

IDA 7.3 introduces the Remote XNU Debugger. It is designed to communicate with the GDB stub included with popular virtualization tools, namely VMware Fusion (for OSX) and Corellium (for iOS). The debugger allows you to observe the Darwin kernel as it is running, while at the same time utilising the full power of IDA's analysis capabilities. It works equally well on Mac, Windows, and Linux.

This writeup is intended to quickly get you familiar with debugger, as well as offer some hints to make the experience as smooth as possible.

# <span id="page-0-1"></span>2. Debugging OSX with VMware

## <span id="page-0-2"></span>2.1. Quick Start

To get started with debugging OSX, we will perform a simple experiment. This is the same experiment outlined in [this](https://geosn0w.github.io/Debugging-macOS-Kernel-For-Fun) [great writeup by GeoSn0w](https://geosn0w.github.io/Debugging-macOS-Kernel-For-Fun), but we will be performing the equivalent in IDA - which we hope you'll find is much simpler.

Begin with the following setup:

- 1. create an OSX virtual machine with [VMware Fusion.](https://www.vmware.com/products/fusion.html) in this example the VM is OSX 10.13.6, but the experiment should work with any recent OSX version.
- 2. open Terminal in the VM and enable some basic XNU debugging options:

```
$ sudo nvram boot-args="slide=0 debug=0x100 keepsyms=1"
```
3. shut down the VM and add the following line to the [.vmx file:](https://vmguru.com/2017/02/how-to-correctly-modify-the-vmx-file-in-vmware-fusion-8-x/)

debugStub.listen.guest64 = "TRUE"

4. power on the virtual machine, open Terminal, and run this command:

```
$ uname -v
Darwin Kernel Version 17.7.0 ... root:xnu-4570.71.17~1/RELEASE_X86_64
```
Let's use IDA to modify this version string.

Launch IDA, and when prompted with the window **IDA: Quick start**, choose **Go** to start with an empty database. Then go to menu **Debugger>Attach>Remote XNU Debugger** and set the following options:

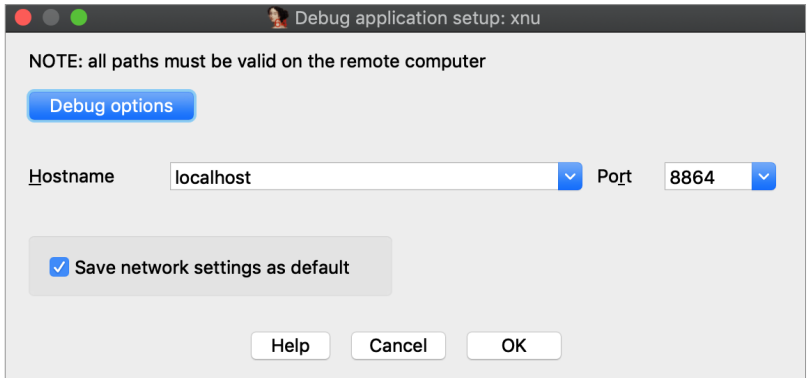

Click OK, then select **<attach to the process started on target>**, and wait for IDA to attach. This step might take a few seconds (later we'll discuss how to speed things up). Once attached, the target is usually suspended in machine\_idle:

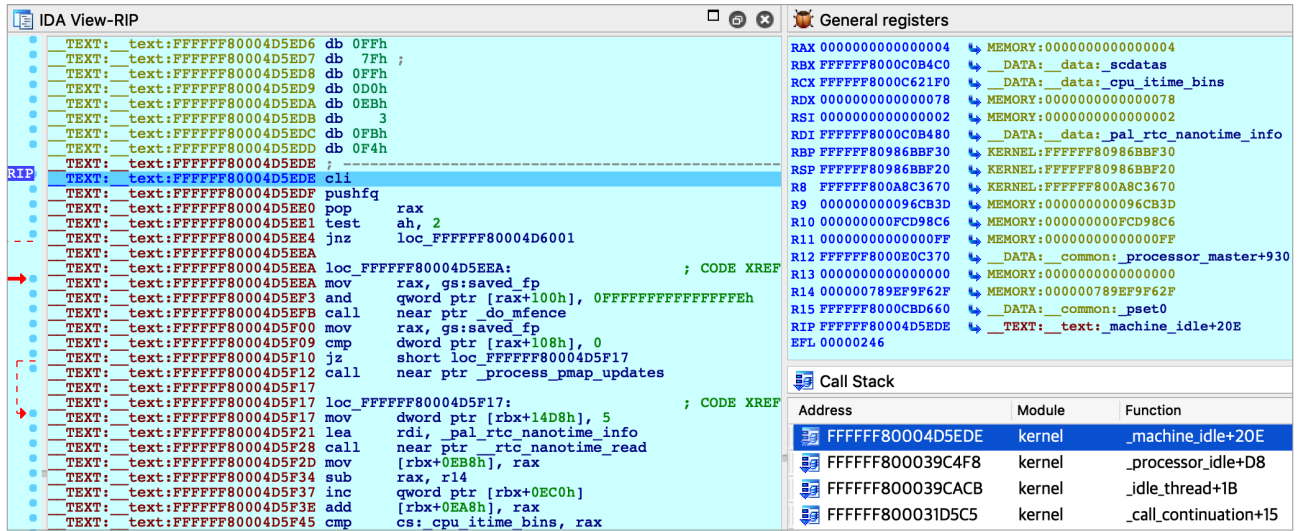

IDA should have printed the message **FFFFFF8000200000: process kernel has started**, meaning it successfully detected the kernel image in memory. Now let's find the version string. Conveniently, the string appears in the kernel's symbol table, so we can simply use shortcut **G** and enter the name **\_version** to jump right to it:

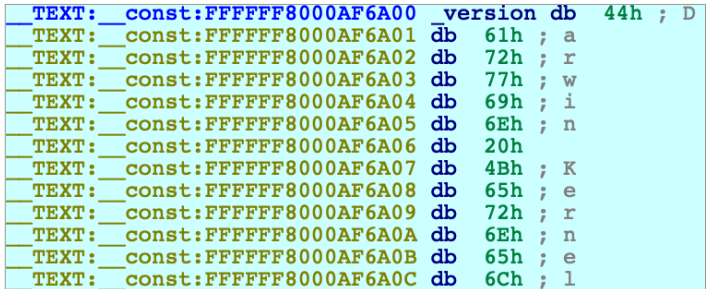

Use IDAPython to overwrite the bytes at this address:

```
idaapi.dbg_write_memory(0xFFFFFF8000AF6A00, "IDAPRO".encode('utf-8'))
```
Resume the process and allow the VM to run freely. Go back to Terminal in the VM and run the same command as before:

```
$ uname -v
IDAPRO Kernel Version 17.7.0 ... root:xnu-4570.71.17~1/RELEASE_X86_64
```
The output should look almost the same, except **Darwin** has been replaced with **IDAPRO**. So, we have modified kernel memory without breaking anything! You can continue to explore memory, set breakpoints, pause and resume the OS as you desire.

#### <span id="page-2-0"></span>2.2. Using the KDK

If you have installed a [Kernel Development Kit](https://developer.apple.com/download/more/?q=Kernel%20Debug%20Kit) from Apple, you can set **KDK\_PATH** in dbg\_xnu.cfg to enable DWARF debugging:

```
KDK_PATH = "/Library/Developer/KDKs/KDK_10.13.6_17G4015.kdk";
```
Even if there is no KDK available for your OSX version, you can still utilise the KDK\_PATH option in IDA to speed up debugging. For example, in the experiment above we could have done the following:

1. make your own KDK directory:

\$ mkdir ~/MyKDK

2. copy the kernelcache from your VM:

\$ scp user@vm:/System/Library/PrelinkedKernels/prelinkedkernel ~/MyKDK

3. decompress the kernelcache:

\$ kextcache **-c** ~/MyKDK/prelinkedkernel **-uncompressed**

4. set KDK\_PATH in dbg\_xnu.cfg:

```
KDK_PATH = "~/MyKDK";
```
Now whenever IDA needs to extract information from the kernel or kexts, it will parse the kernelcache file on disk instead of parsing the images in memory. This should be noticeably faster.

## <span id="page-3-0"></span>2.3. Debugging a Development Kernel

Our next goal is to use the KDK to create a rich database that can be used to debug XNU in greater detail. In this example we will debug the development kernel included in the Apple KDK. Let's open this file in IDA:

\$ export KDK=/Library/Developer/KDKs/KDK\_10.13.6\_17G4015.kdk \$ export KERNELS=\$KDK/System/Library/Kernels \$ ida64 **-okernel**.i64 \$KERNELS/kernel.development

Wait for IDA to load the DWARF info and complete the autoanalysis. This may take a few minutes, but we only need to do it once.

While we wait, we can prepare the virtual machine to use the development kernel instead of the release kernel that is shipped with OSX (Note: System Integrity Protection must now be disabled in the VM). Open Terminal in the VM and run the following commands:

1. copy the development kernel from the KDK:

\$ sudo scp user@host:"\\$KERNELS/kernel.development" /System/Library/Kernels/

2. reconstruct the kernelcache:

```
$ sudo kextcache -i /
```
3. reboot:

\$ sudo shutdown **-r** now

4. after rebooting, check that the development kernel was properly installed:

```
$ uname -v
... root:xnu-4570.71.17~1/DEVELOPMENT X86 64
```
The VM is now ready for debugging.

Return to IDA and use **Debugger>Select debugger** to select **Remote XNU Debugger**. Then open **Debugger>Process options** and set the following fields:

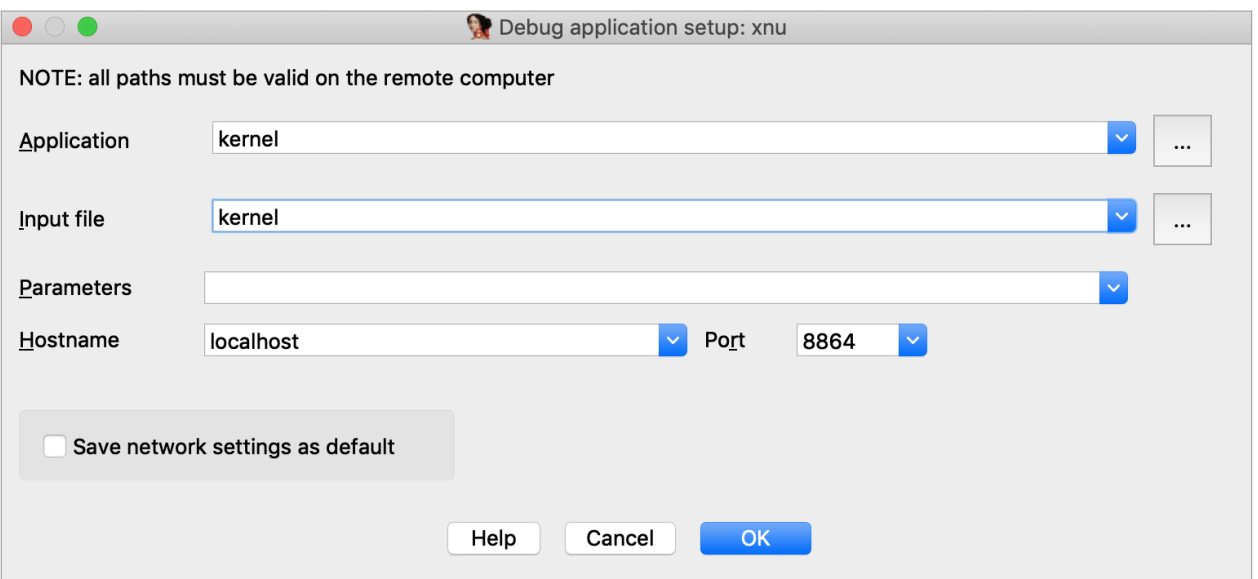

Now go to **Debugger>Debugger options>Set specific options** and make sure the **KDK path** field is set:

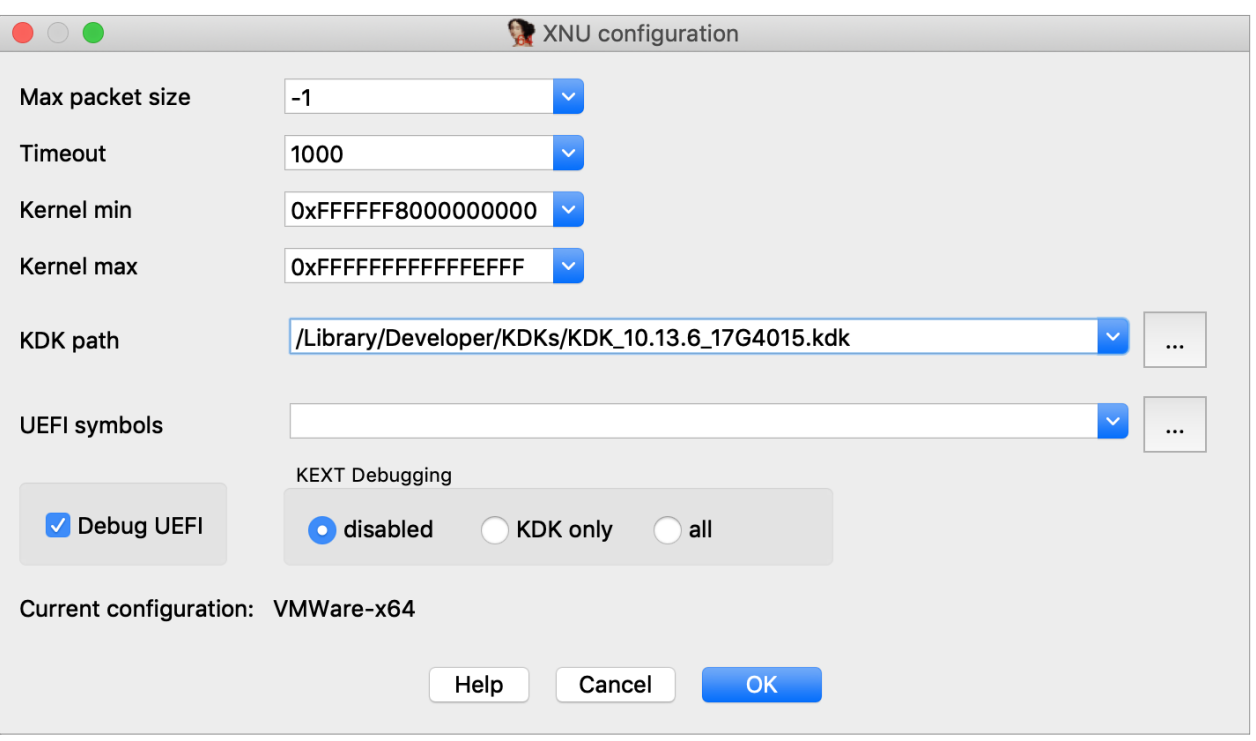

You can ignore the other options for now, and press OK.

## <span id="page-4-0"></span>2.4. Assembly-Level Debugging + DWARF

IDA supports source-level debugging for the XNU Kernel. However for demonstration purposes we will focus on assembly-level debugging, while taking advantage of source-level DWARF information like local variables. This is a bit more stable, and is still quite useful.

Before attaching the debugger, open **Options>Source paths…** and un-check the checkbox:

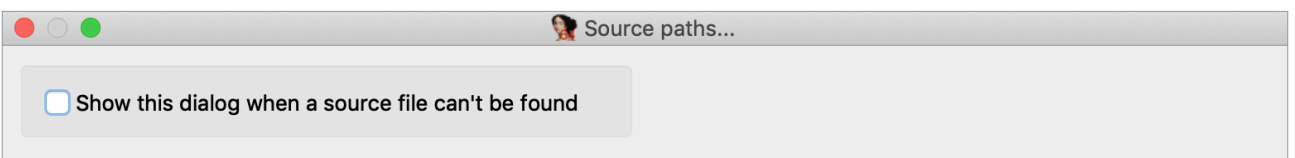

Then click **Apply**. This will prevent IDA from complaining when it can't find a source file.

Finally, select **Debugger>Attach to process>attach to the process started on target**. After attaching, jump to function **dofileread**, and use **F2** to set a breakpoint. Resume the debugger and and wait for the breakpoint to be hit (typically it will be hit right away, if not try simply running a terminal command in the guest). Once XNU hits our breakpoint, open **Debugger>Debugger windows>Locals:**

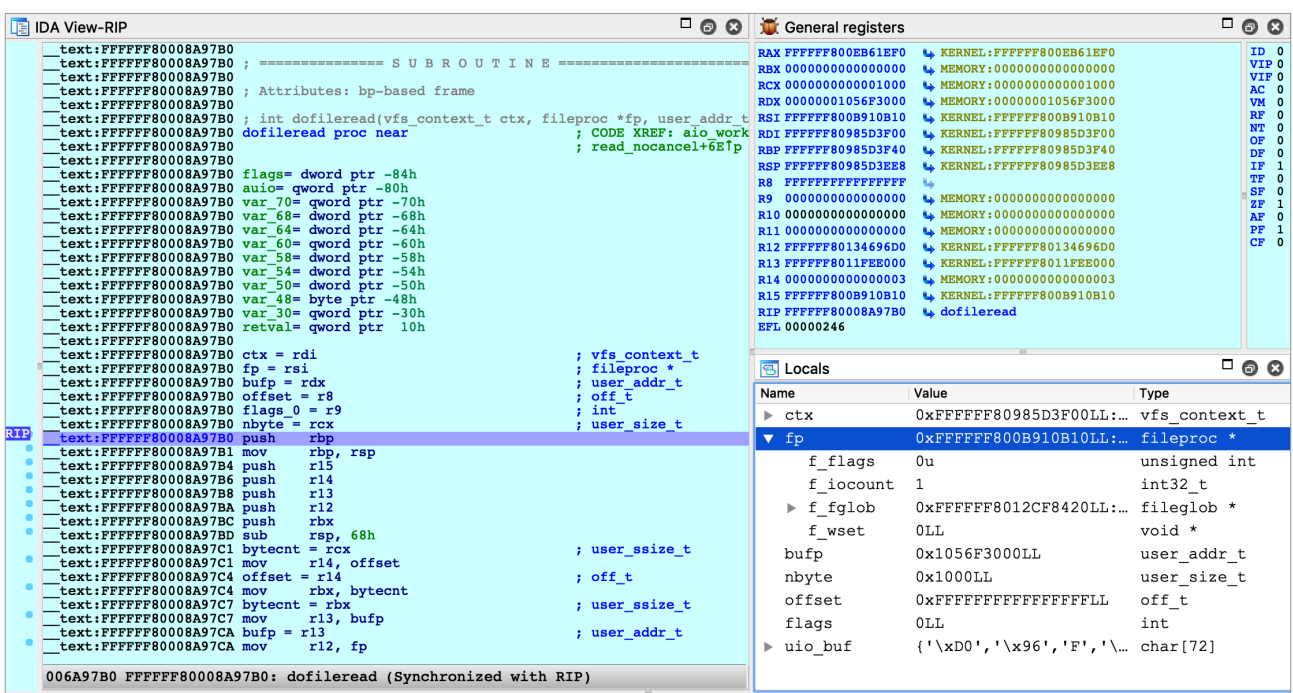

We can now perform detailed instruction-level debugging with the assistance of DWARF. You can continue to single step, set breakpoints, and inspect or modify local variables just like any other IDA debugger.

## <span id="page-5-0"></span>2.5. KEXT Debugging

IDA also supports debugging kext binaries. To demonstrate this, we will debug **IONetworkingFamily**, a submodule of IOKit that is typically shipped with the KDK. Begin by opening the binary in IDA:

\$ export KEXTS=\$KDK/System/Library/Extensions \$ ida64 **-onet**.i64 \$KEXTS/IONetworkingFamily.kext/Contents/MacOS/IONetworkingFamily

Select **Remote XNU Debugger** from the debugger menu. Then in **Debugger>Process options**, set:

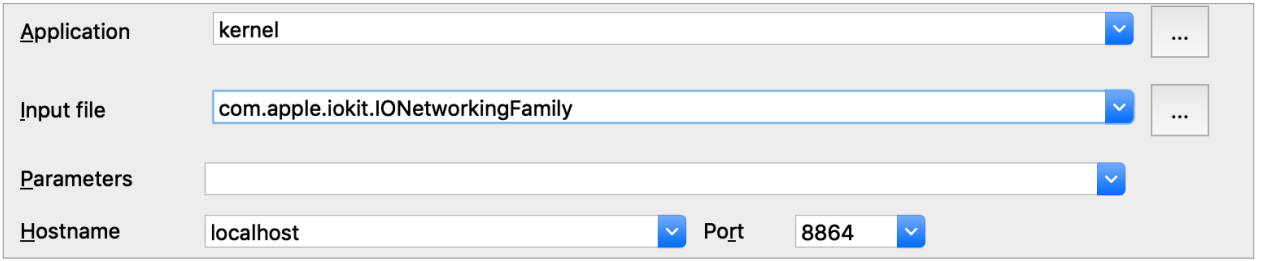

Note that we provide the bundle ID of the kext (com.apple.iokit.IONetworkingFamily) as the **Input file** field. This allows the debugger to easily identify the target kext at runtime.

Also note that loading all kexts in kernel memory can be a slow operation, which is why it is disabled by default. Open **Debugger>Debugger options>Set specific options** and ensure the **KDK path** field is set, then set the **KEXT Debugging** option to **KDK only**:

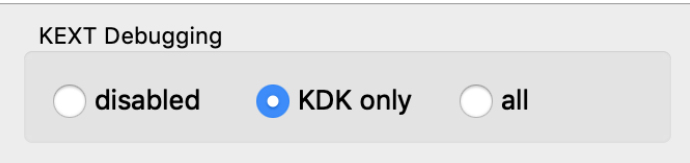

This tells the debugger to only load kexts that are present in the KDK. Since the KDK binaries are on the local filesystem, IDA can parse the kexts in a negligible amount of time - which is ideal since we're really only interested in IONetworkingFamily.

Now power on your VM and allow it to boot up. Once it is running idle, attach the debugger. Immediately IDA should

detect the kernel and all relevant kexts in memory, including IONetworkingFamily:

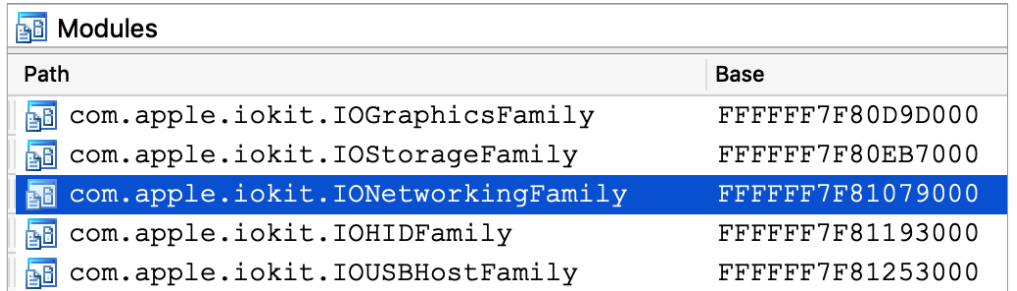

Double-click to bring up the debug names for this module, and search for **IONetworkInterface::if\_ioctl**:

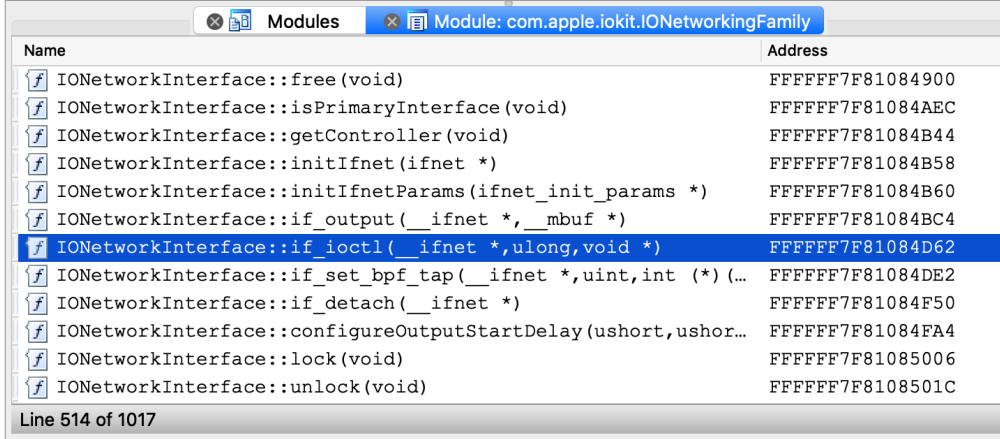

Now set a breakpoint at this function and resume the OS. Typically the breakpoint will be hit right away, but if it isn't try performing an action that requires a network interface (for instance, performing a google search). Once execution breaks in the kext we can use the database to debug it in detail:

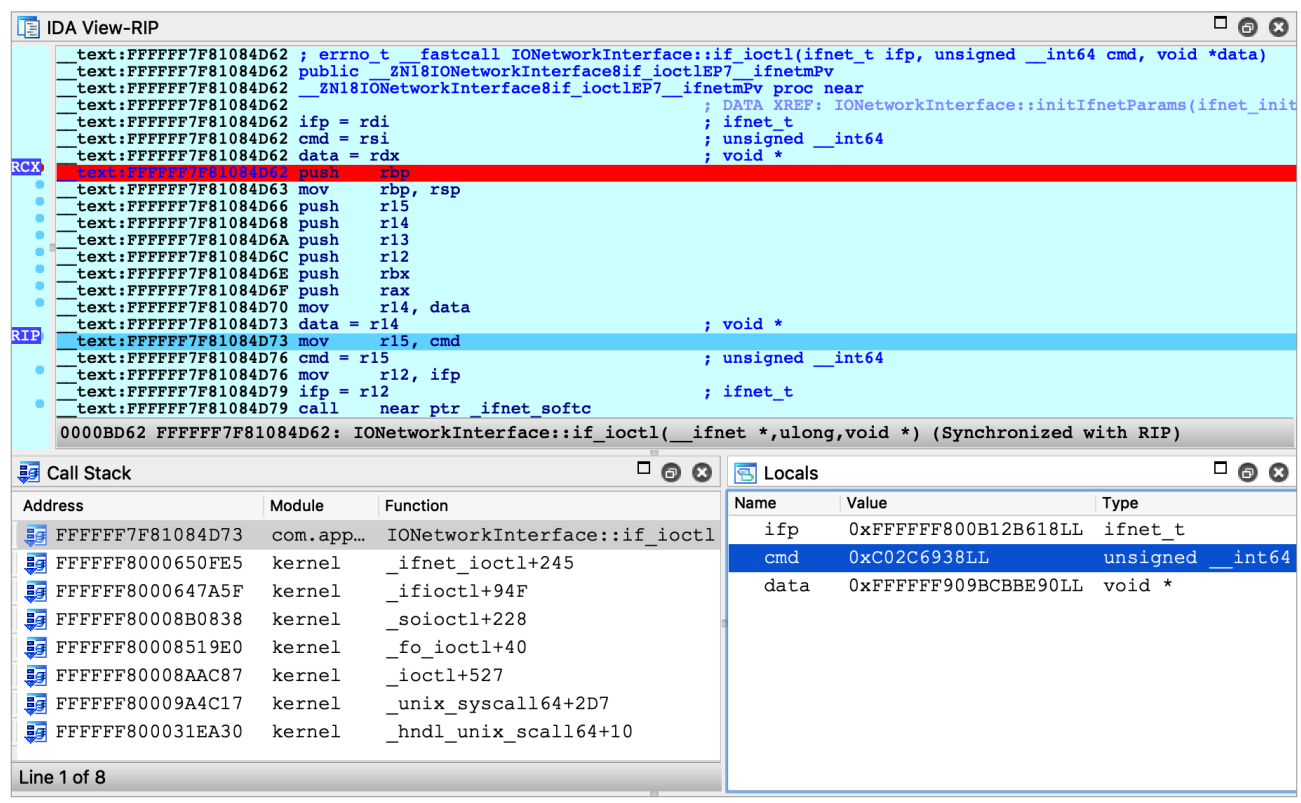

## <span id="page-6-0"></span>2.6. Debugging a Prelinked Kernelcache

For simplicity, all of the examples up until now have dealt with a subset of the kernel, but it is also possible to load a complete prelinked kernelcache in IDA and debug it. Naturally, we have some suggestions for this.

#### 2.6.1. Extending the KDK

If you're interested in debugging the entire prelinked kernel, the biggest concern is speed. IDA must create a detailed and accurate depiction of kernel memory, which could contain hundreds of kext modules. If we're not careful, this can be slow.

Fortunately there is an easy solution. Try the following:

1. create a writable copy of Apple's KDK:

\$ cp **-r** /Library/Developer/KDKs/KDK\_10.13.6\_17G4015.kdk ~/MyKDK

2. copy the kernelcache from your VM to the new KDK:

\$ scp user@vm:/System/Library/PrelinkedKernels/prelinkedkernel ~/MyKDK

3. decompress the kernelcache:

\$ kextcache **-c** ~/MyKDK/prelinkedkernel **-uncompressed**

Now IDA can use both the KDK and the kernelcache to extract debugging information for almost any kext at runtime. This should be fast.

## 2.6.2. Loading the Kernelcache

When loading a kernelcache, IDA now offers more load options:

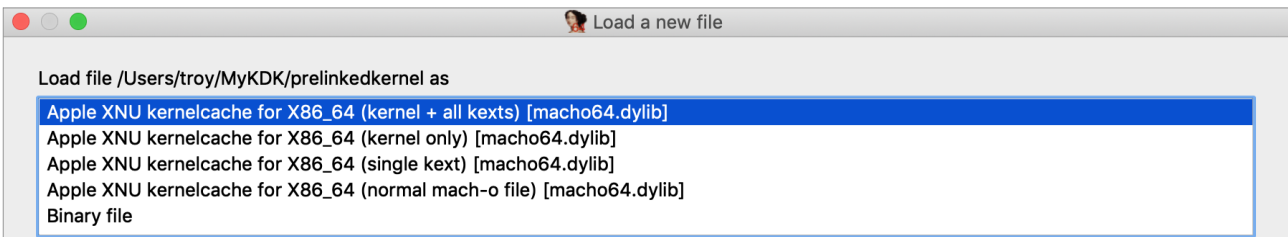

In this example we want to load everything, so choose the **kernel + all kexts** option and wait for IDA to load all the subfiles and finish the autoanalysis. This will take a while but there's no way around it, it's a lot of code.

**IMPORTANT NOTE:** Try to avoid saving the IDA database file in the KDK directory. It is important to keep irrelevant files out of the KDK since they might slow down IDA's KDK parsing algorithm.

Now we might want to improve the static analysis by loading DWARF info from the KDK. In IDA 7.3 the dwarf plugin supports batch-loading all DWARF info from a KDK into a kernelcache database. Currently this feature must be invoked manually, so we have provided [this script](https://www.hex-rays.com/wp-content/static/tutorials/xnu_debugger_primer/kdk_utils.py) to make it easier.

Copy kdk\_utils.py to the plugins directory of your IDA installation. This plugin will create a new menu **Edit>Other>KDK utils**, with two new menu actions:

- **Load KDK:** This action will automatically detect all matching DWARF files in a given KDK, then apply the DWARF info to the subfiles in the database (including the kernel itself).
- **Load DWARF for a prelinked KEXT:** This action is useful if you have DWARF info for a prelinked kext that is not included in Apple's KDK. For a given DWARF file, the action will find a matching kext in the database and apply the DWARF info to this subfile.

Try opening **Edit>Other>KDK utils>Load KDK** and provide the KDK path:

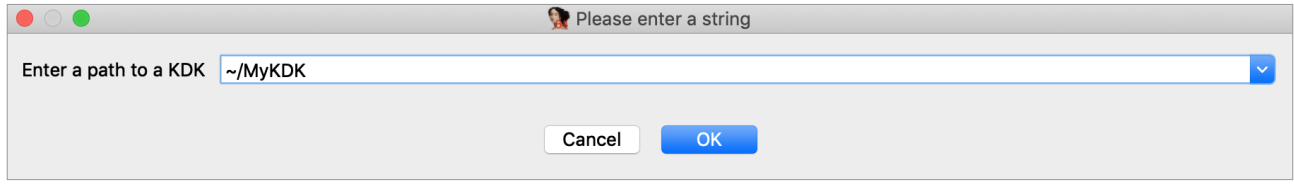

Wait for IDA to scan the KDK for matching DWARF files and load them. This operation can also take a while, but it's worth it for all the extra structures, prototypes, and names that are added to the database. In the end we have a very detailed database that we are ready to use for debugging.

Now open **Debugger>Process options** and set the following options:

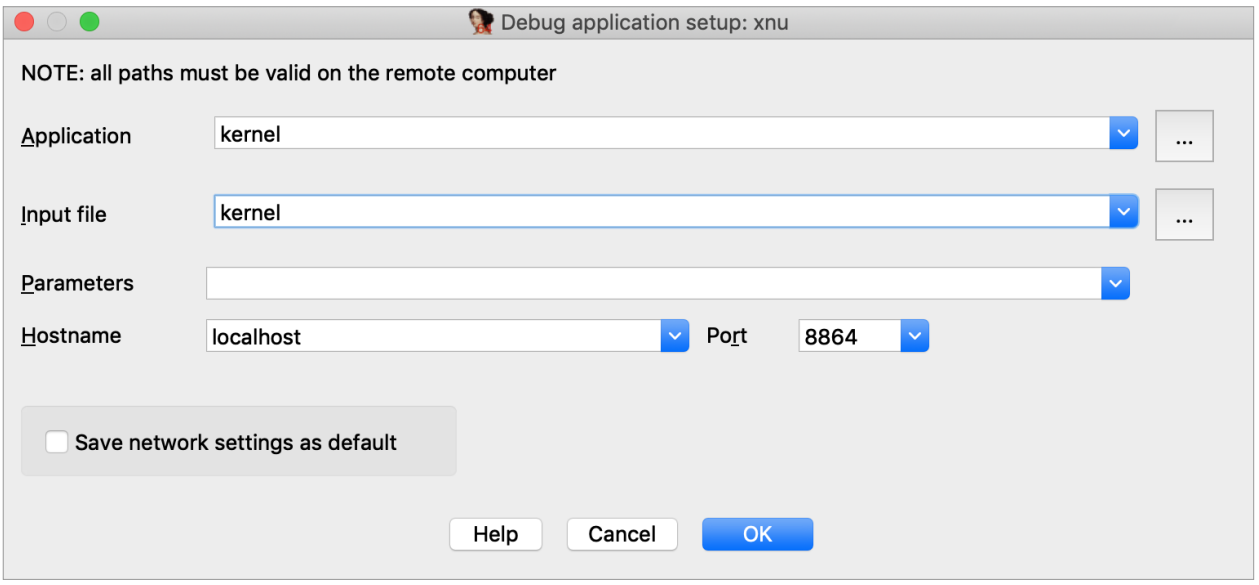

Then open **Debugger>Debugger options>Set specific options** and set the following fields:

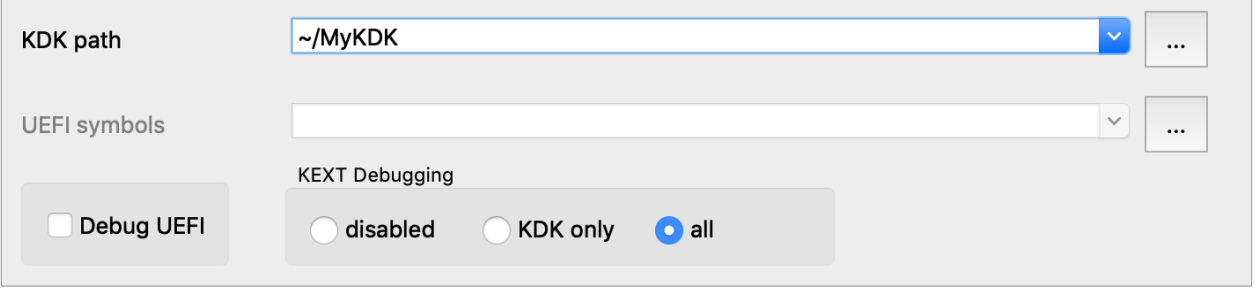

Note that we set the **KEXT Debugging** option to **all**. This tells the debugger to detect every kext that has been loaded into memory and add it to the Modules list, including any non-prelinked kexts (there are likely only a handful of them, so it doesn't hurt).

Finally, power on the VM and attach to it with **Debugger>Attach to process>attach to the process started on target**. IDA should be able to quickly generate modules for the kernel and all loaded kexts:

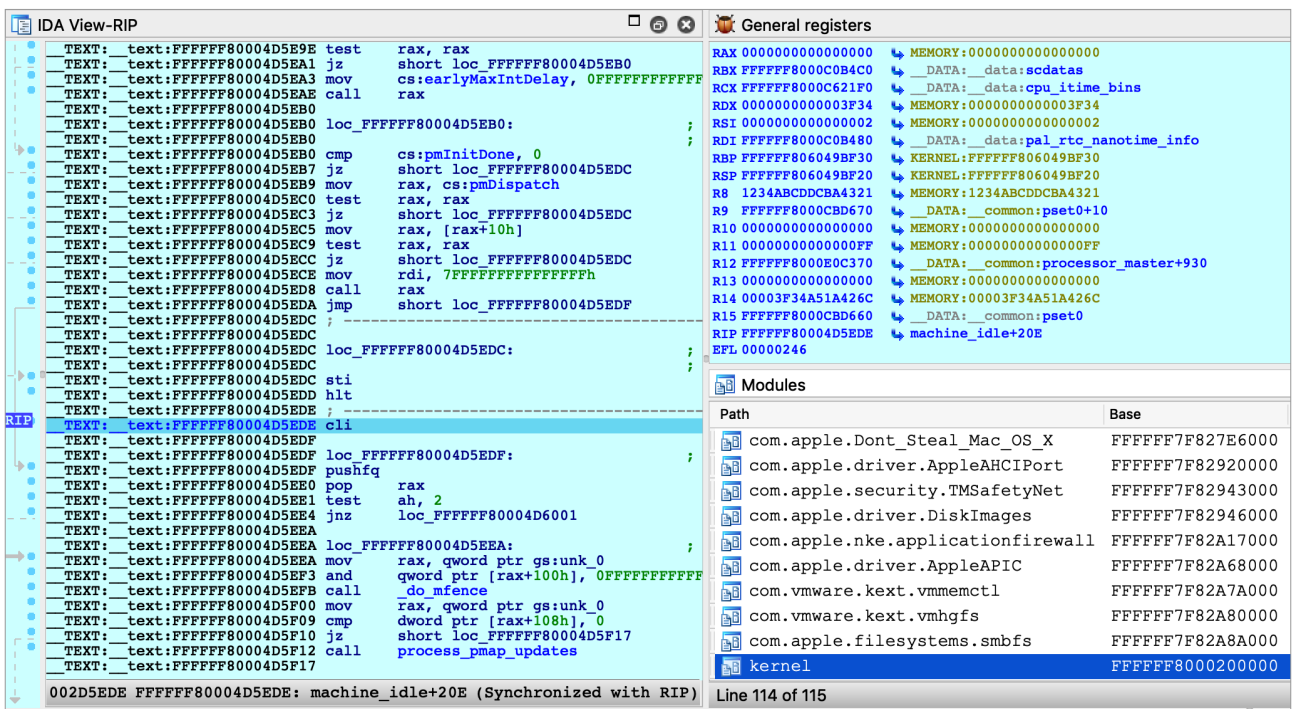

You are now free to explore the entire running kernel! Try performing any of the previous demos in this writeup. They should work about the same, but now they are all possible with one single database.

### 2.6.3. Kernel ASLR + Rebasing

It is worth noting that rebasing has been heavily improved in IDA 7.3. Even large databases like the one we just created can now be rebased in just a few seconds. Previous IDA versions would take quite a bit longer. Thus, IDA should be able to quickly handle kernel ASLR, even when working with prelinked kernelcaches.

## <span id="page-9-0"></span>2.7. Debugging the OSX Kernel Entry Point

In this example we demonstrate how to gain control of the OS as early as possible. This task requires very specific steps, and we document them here. Before we begin, we must make an important note about a limitation in VMware's GDB stub.

#### 2.7.1. Limitation in VMware

Currently VMware's 64-bit GDB stub does not allow us to debug the kernel entry point in physical memory. According to VMware's support team, the correct approach is to use the 32-bit stub to debug the first few instructions of the kernel, then switch to a separate debugger connected to the 64-bit stub once the kernel switches to 64-bit addressing.

Since IDA's XNU debugger does not support 32-bit debugging, this approach is not really feasible (and it's not very practical anyway).

#### 2.7.2. Workaround

Rather than add support for the 32-bit stub just to handle a few instructions, the official approach in IDA is to break at the first function executed in virtual memory (**i386\_init**). This allows us to gain control of the OS while it is still in the early stages of initialization, which should be enough for most use cases.

Here's how you can do it:

1. Disable ALSR for the kernel. Open Terminal in the VM and run the following command:

sudo nvram boot-args="slide=0"

Then power off the VM.

2. Add this line to the .vmx file:

debugStub.hideBreakpoints = "TRUE"

This ensures that hardware breakpoints are enabled in the GDB stub. For most versions of VMware, TRUE is the default value, but it's better to be safe.

3. Also add this line to the .vmx file:

monitor.debugOnStartGuest64 = "TRUE"

This will tell VMware to suspend the OS before it boots.

- 4. Power on the VM. It will remain suspended until we attach the debugger.
- 5. Load a kernel binary in IDA, and set the following XNU debugger options:

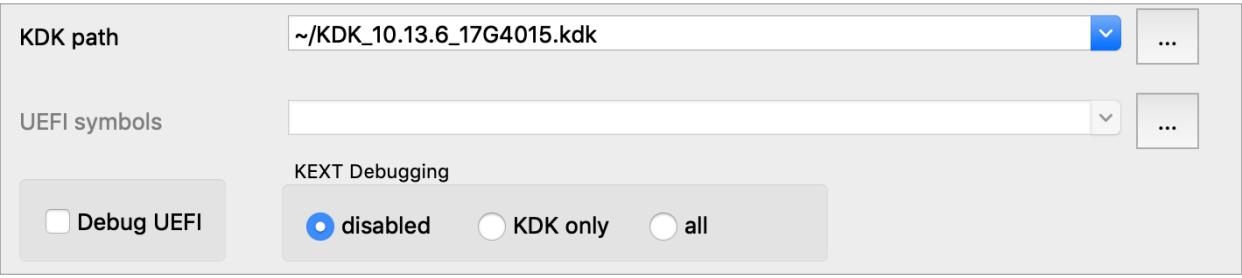

Note that we un-checked the **Debug UEFI** option. This option is explained in detail in the UEFI Debugging section, but for now just ensure it is disabled. This will prevent IDA from doing any unnecessary work.

6. Attach the debugger. The VM will be suspended in the firmware before the boot sequence has begun:

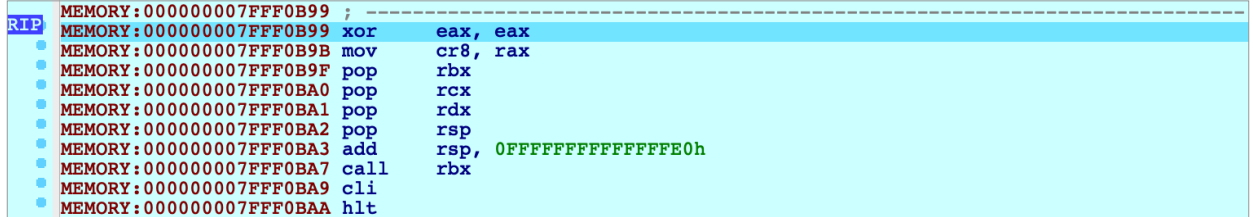

7. Now jump to the function **\_i386\_init** and set a hardware breakpoint at this location:

idaapi.add\_bpt(here(), **1**, BPT\_EXEC)

We must use a hardware breakpoint because the kernel has not been loaded and the address is not yet valid. This is why steps 1 and 2 were important. It ensures the stub can set a breakpoint at a deterministic address, without trying to write to memory.

8. Resume the OS, and wait for our breakpoint to be hit:

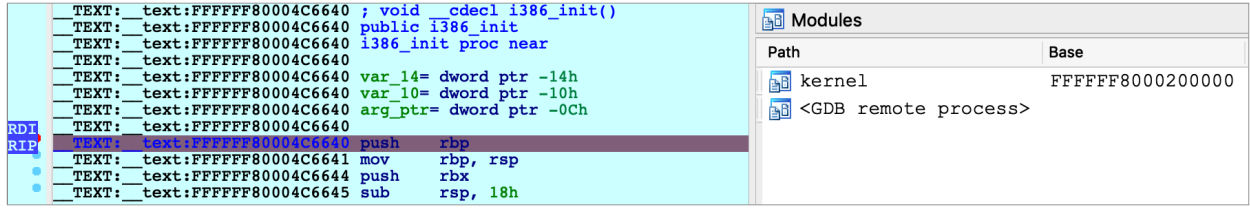

IDA should detect that execution has reached the kernel and load the kernel module on-the-fly. You can now continue to debug the kernel normally.

# <span id="page-11-0"></span>3. macOS11 Kernel Debugging

[VMware Fusion 12](https://www.vmware.com/products/fusion/fusion-evaluation.html) now supports macOS11 Big Sur, including support for the built-in gdb server.

There have been a lot of changes to the XNU kernel architecture in macOS11, so it might be interesting to use IDA to discover these changes and discuss how they affect our analysis.

NOTE: full support for macOS11 kernel debugging requires IDA 7.5 SP3

### <span id="page-11-1"></span>3.1. KernelCollections

The most notable change in macOS11 is the kernelcache format. In previous macOS versions a kernelcache was just the mach kernel binary, prelinked with some extra segments containing embedded KEXTs.

In macOS11, Apple introduced an entirely new file format (MH\_FILESET) specifically designed to be a generic container for the mach kernel and KEXTs. So a macOS11 kernelcache is a non-executable file that simply advertises a list of subfiles contained within it, via the LC\_FILESET\_ENTRY load commands.

Such files are now called "KernelCollections", and they are found in the /System/Library/KernelCollections/ directory of your macOS11 installation.

Let's try loading one of them in IDA:

\$ ida64 -o/tmp/boot.i64 /System/Library/KernelCollections/BootKernelExtensions.kc

This cache contains the essential modules that macOS11 needs to boot, including the mach kernel itself (com.apple.kernel):

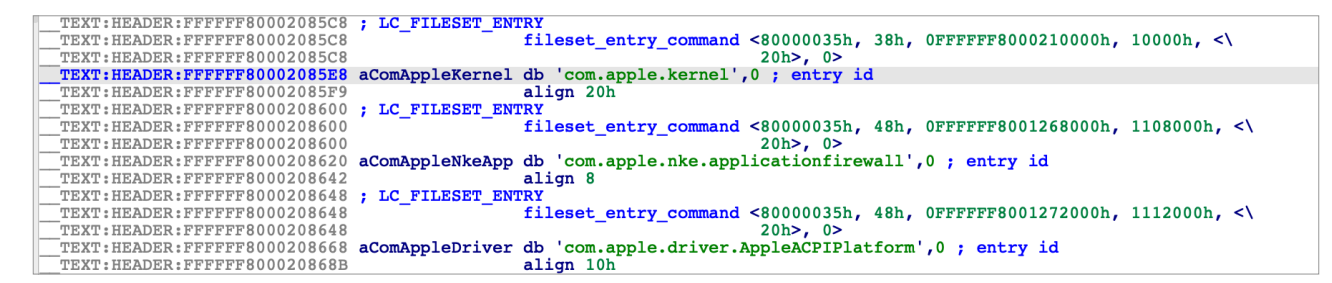

Also present is another KernelCollection that contains many important system KEXTs:

/System/Library/KernelCollections/SystemKernelExtensions.kc

And yet another one is used to manage third-party KEXTs, located at:

/Library/KernelCollections/AuxiliaryKernelExtensions.kc

For a detailed explanation of the various "flavors" of KernelCollections, see the doc for the **kmutil** command:

\$ man kmutil

It seems that all of these KernelCollections will somehow be utilized by a running instance of macOS11. Is this obvious when debugging the kernel in IDA? Let's try it out.

## <span id="page-11-2"></span>3.2. Creating a macOS11 VM

To start debugging macOS11, we'll need to set up a macOS11 virtual machine with System Integrity Protection disabled and kernel debugging options enabled:

```
$ sudo nvram boot-args="slide=0 debug=0x100 keepsyms=1"
```
To do this you will need to boot the VM in recovery mode. As of this writing, macOS11 is still in beta and booting a macOS11 VM in recovery mode is very unstable. According to [this thread](https://communities.vmware.com/thread/644239) VMware is working on fixing it, but for now you will likely have to research the latest workaround (it changes almost every beta version).

macOS11 has also broken the debug registers, which VMware Fusion uses to set breakpoints in the guest OS. To work around this you must enable software breakpoints in the vmx file:

debugStub.hideBreakpoints = "FALSE"

According to [this,](https://communities.vmware.com/thread/643893) VMware is aware of the issue and they are working resolve it. The workaround will do for now.

Also don't forget to enable the gdb stub in the vmx file:

```
debugStub.listen.guest64 = "TRUE"
debugStub.port.guest64 = "8864"
```
#### <span id="page-12-0"></span>3.3. Debugging: Quick Start

Power on the macOS11 VM and launch IDA with an empty database:

 $$$  ida64 -t

Use menu **Debugger>Select debugger** to select the **Remote XNU Debugger**, then use **Debugger>Process options** to set the **Hostname** and **Port** fields to localhost:8864, and finally **Debugger>Attach to process** to attach to the running VM:

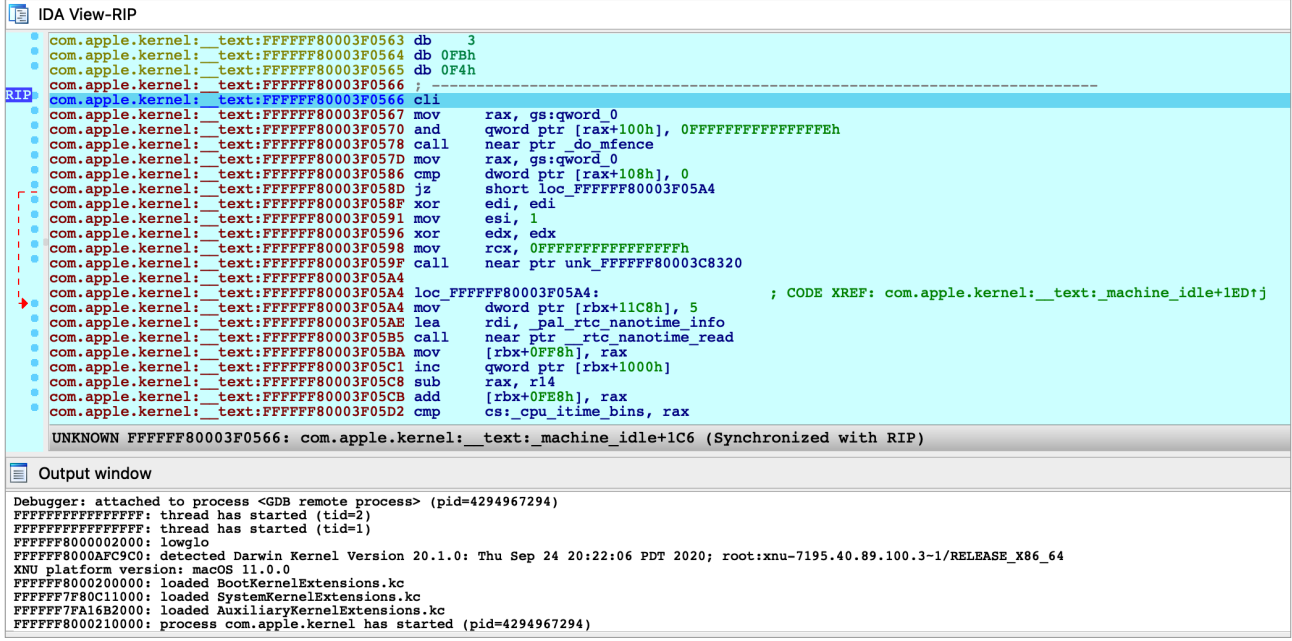

From the Modules list we see that IDA was able to detect the kernel image, as well as all KernelCollections that have been loaded:

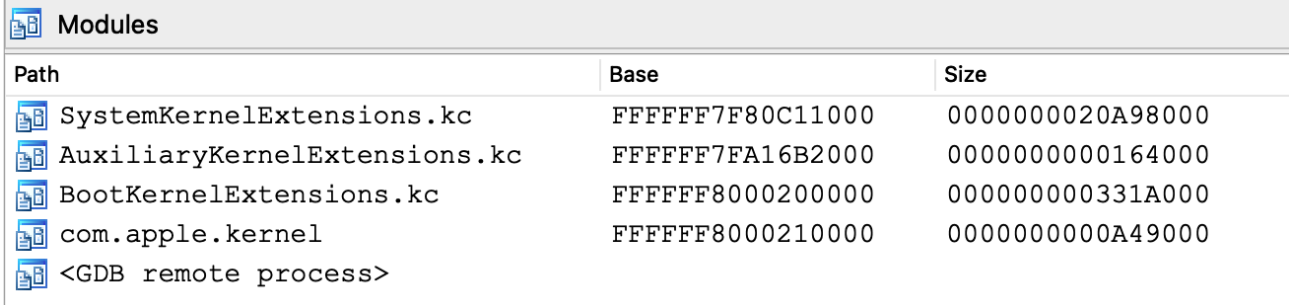

Note that although **com.apple.kernel** is a subset of **BootKernelExtensions.kc**, IDA still created a separate module for it.

Internally IDA expects the debugger engine to identify the executable module for any running process. The **com.apple.kernel** subfile is a logical choice, since it is the only Mach-O image in memory with file type MH\_EXECUTE.

Now let's consider the **SystemKernelExtensions.kc** module. Use **Ctrl+S** to examine the debugger segments:

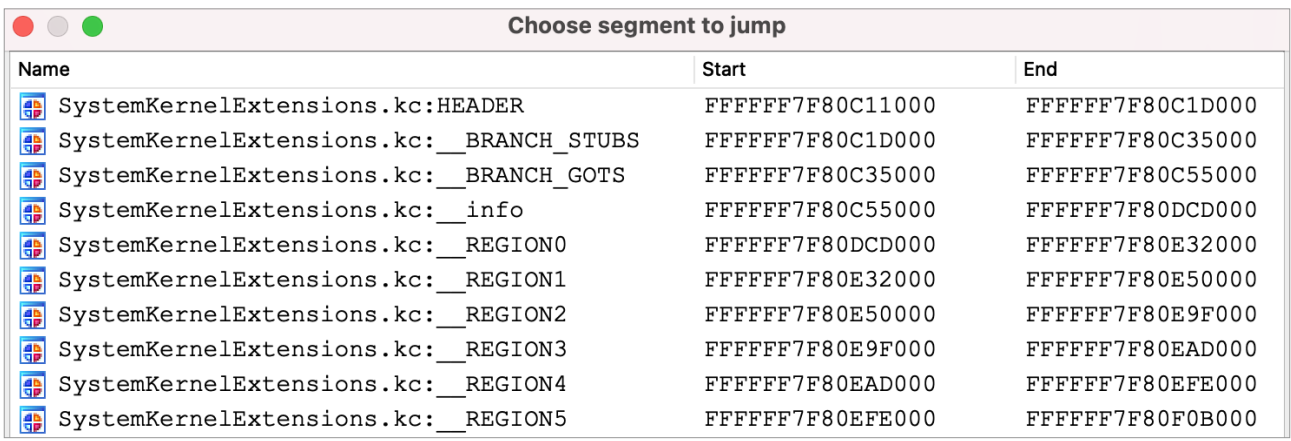

The \_\_REGION\* segments contain the KEXT subfiles. By default the debugger does not recurse into KernelCollections to detect the loaded KEXTs, because it has the potential to be very slow. All KEXTs in the KernelCollection will share a common symbol table, which can be massive and takes long time to read from debugger memory.

To avoid slowdowns, create a rudimentary KDK for macOS11 by copying the KernelCollection files from the VM:

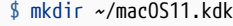

- \$ cd ~/macOS11.kdk
- \$ scp user@vm:/System/Library/KernelCollections/BootKernelExtensions.kc .
- \$ scp user@vm:/System/Library/KernelCollections/SystemKernelExtensions.kc .
- \$ scp user@vm:/Library/KernelCollections/AuxiliaryKernelExtensions.kc .

Detach from the VM with **Debugger>Detach from process**, then use **Debugger>Debugger options>Set specific options** to set the following fields:

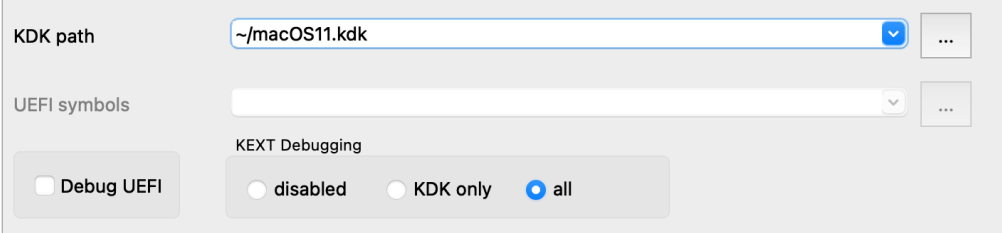

Now reattach to the VM. Since we enabled KEXT debugging and specified a KDK, the debugger will quickly create a debugging environment that can be explored in greater detail:

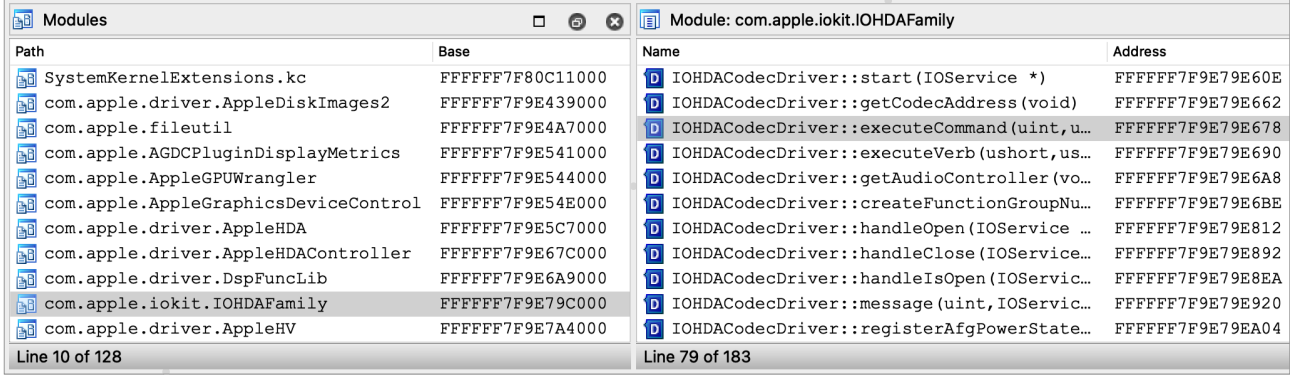

### <span id="page-13-0"></span>3.4. Symbolicating KernelCollections

Just like with previous macOS versions, IDA allows you to load a complete macOS11 kernelcache and debug it as a single input file. This can be done for any of the various KernelCollection types.

For example, let's try loading the "Auxiliary" KernelCollection in IDA:

\$ ida64 -o/tmp/aux.i64 ~/macOS11.kdk/AuxiliaryKernelExtensions.kc

This cache contains various third-party KEXTs, many of which depend on functionality in the kernel. How do these KEXTs manage to invoke kernel functions? You may have noticed in previous versions of IDA that AuxiliaryKernelExtensions.kc contains stub functions in the \_\_BRANCH\_STUBS segment:

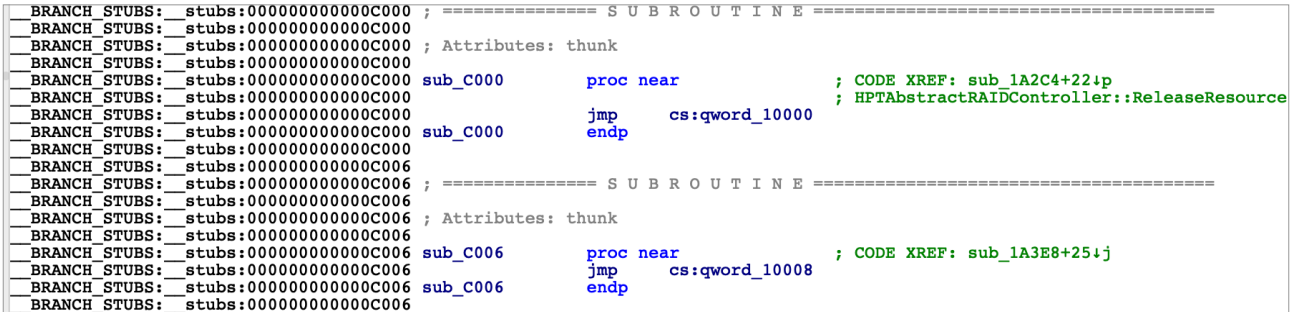

The stubs read function pointers from a global offset table:

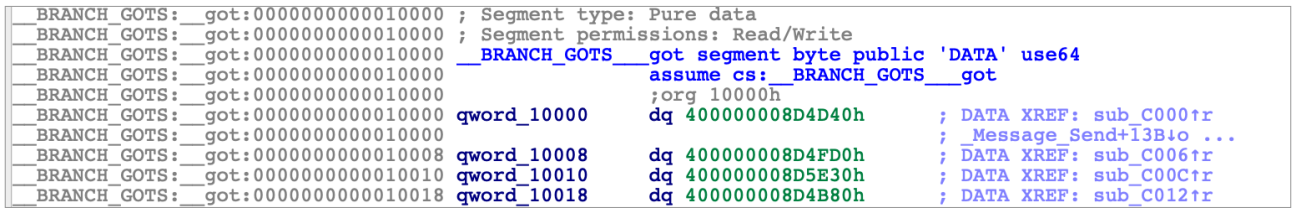

The values in the table (e.g. 400000008D4D40) are actually tagged offsets into BootKernelExtensions.kc. These are effectively "imported" symbols from the kernel that will be resolved once AuxiliaryKernelExtensions.kc is loaded in memory. Unfortunately these imports don't behave like imports in a normal Mach-O file, so IDA can't properly resolve the symbol names without doing some extra work.

IDA 7.5 SP3 provides a workaround. When loading AuxiliaryKernelExtensions.kc, SP3 will detect that the file contains pointers into the kernel and will offer to resolve them:

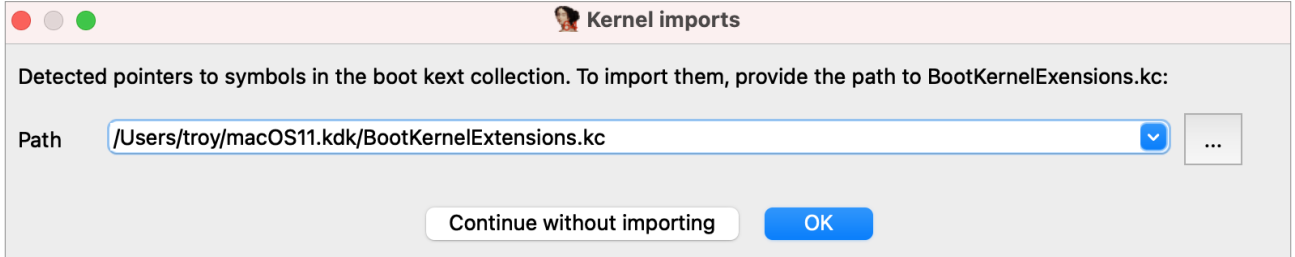

This leads to much cleaner analysis of the kernel stubs:

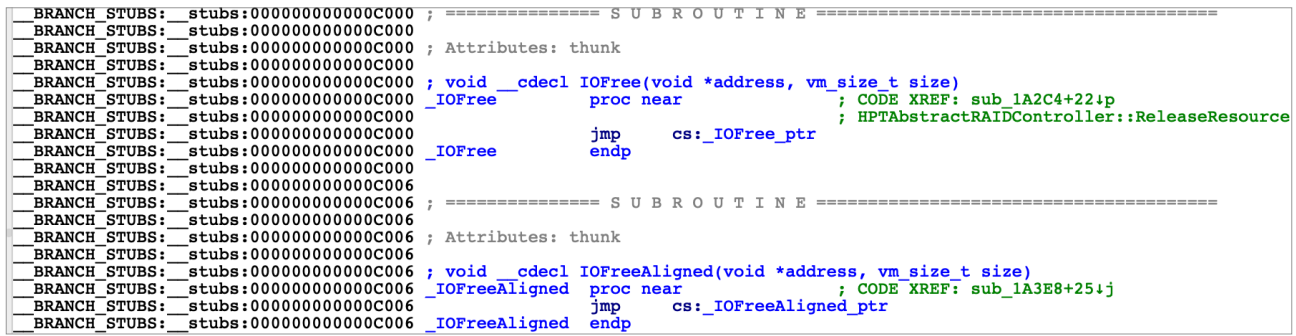

The values in \_\_got have been replaced by imported items, similar to what IDA does for regular Mach-O binaries:

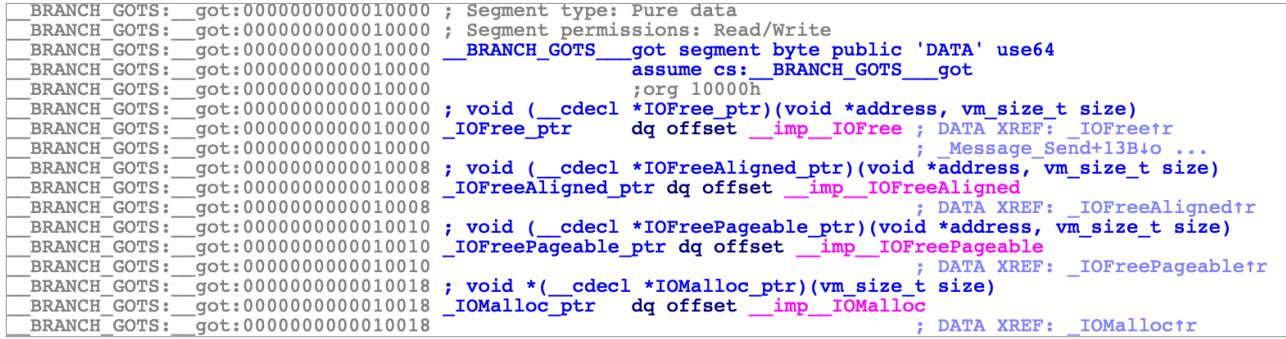

You can also consult the Imports view for a summary of the imported symbols:

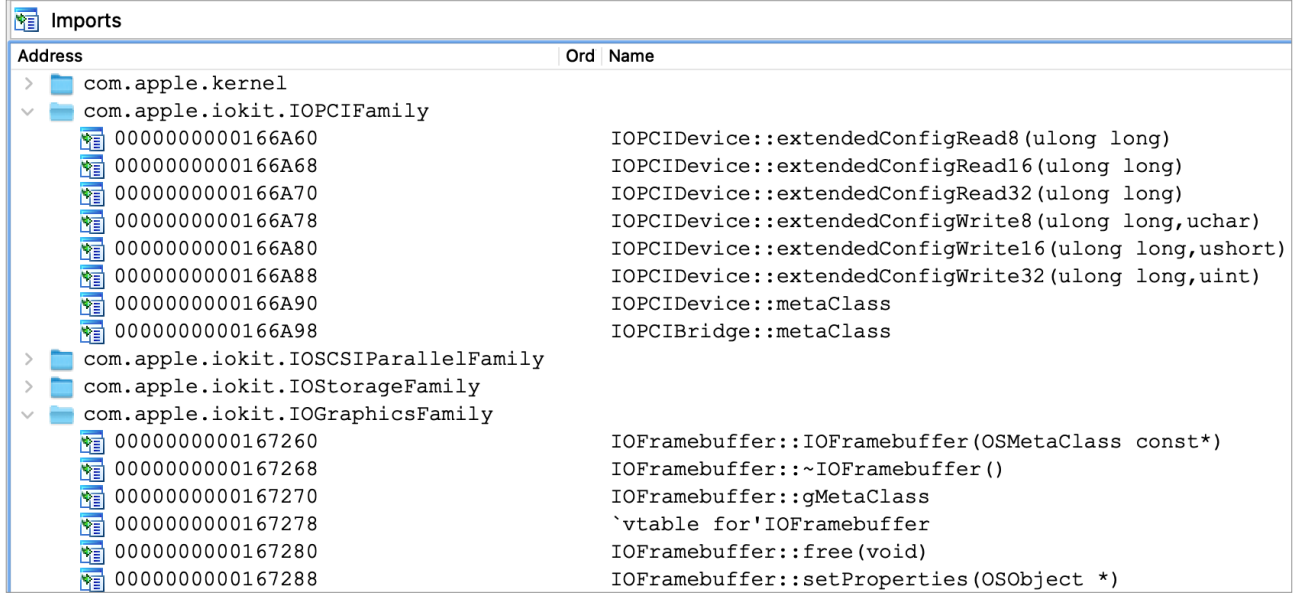

Also note that kernelcache symbolication can be done automatically using the BOOT\_KC\_PATH option in macho.cfg, which can be useful when doing analysis in batch mode.

Now that the static analysis is sufficiently robust, let's try debugging this database.

## <span id="page-15-0"></span>3.5. Debugging KernelCollections

To debug our kernelcache database, use the same xnu debugging options as before:

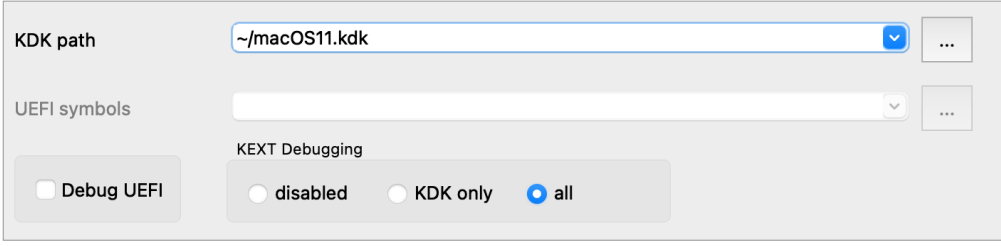

Then use **Debugger>Process options** to set the following fields:

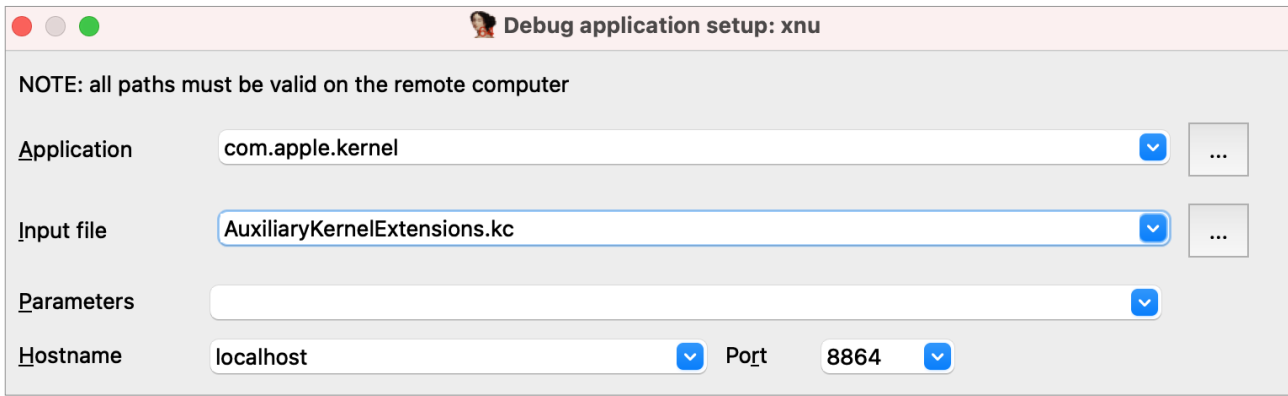

IDA will identify the load address of the input file after attaching, and rebase the database accordingly:

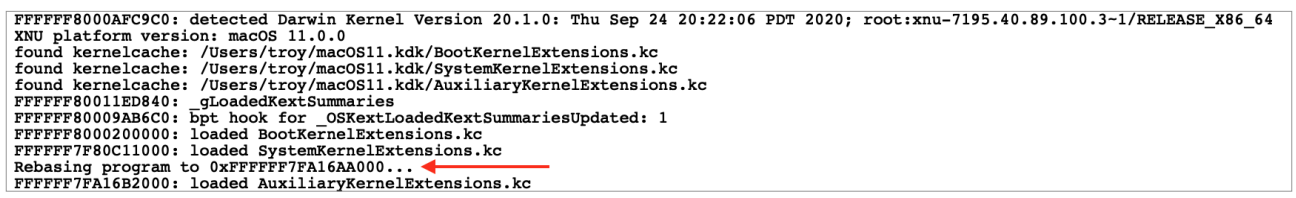

From the modules window we can see that although the entire AuxiliaryKernelExtensions.kc file was loaded into memory, only two of the KEXT subfiles are currently active:

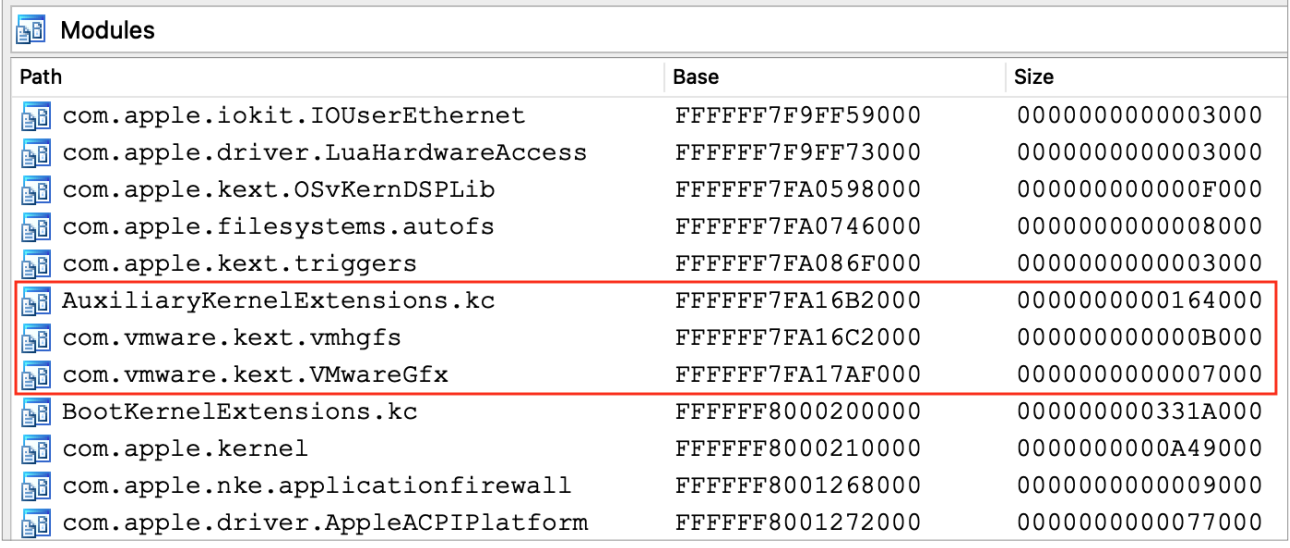

Hopefully we've shown that IDA allows you to debug a macOS11 KernelCollection almost as easy as any other Mach-O file. Also note that this same approach can be used to debug the "Boot" and "System" KernelCollections.

#### <span id="page-16-0"></span>3.6. macOS11 + DWARF

So far Apple has published Kernel Debug Kits for the macOS11 beta versions, but they are of limited use.

Apparently when the mach kernel binary is inserted into BootKernelExtensions.kc, its segment mappings are modified. This means that the running kernel image in memory will differ from the kernel/DWARF binaries shipped with Apple's KDK. This will inevitably cause problems during debugging/analysis.

Apple seems to be doing something nonsensical here, so DWARF-enabled debugging with macOS11 is currently a TODO. Hopefully the situation will be resolved once macOS11 is officially released, and we will update this writeup.

# <span id="page-16-1"></span>4. UEFI Debugging

It is possible to debug the EFI firmware of a VMware Fusion guest. This section discusses some interesting examples.

## <span id="page-17-0"></span>4.1. Debugging the OSX Bootloader

Firmware debugging gives us the unique opportunity to debug the OSX bootloader. Here's how it can be easily done in IDA:

1. First copy the bootloader executable from your VM:

\$ scp user@vm:/System/Library/CoreServices/boot.efi .

2. Now shut down the VM and add this line to the .vmx file:

monitor.debugOnStartGuest64 = "TRUE"

3. Load the boot.efi binary in IDA, open **Debugger>Debugger options**, check **Suspend on library load/unload**, and set **Event condition** to:

```
get_event_id() == LIB_LOADED && get_event_module_name() == "boot"
```
This will suspend the OS just before the bootloader entry point is invoked.

**Note:** For some older versions of OSX, the bootloader will be named "boot.sys". You can check the name under the **.debug** section of the executable.

4. Now select **Remote XNU Debugger** from the Debugger menu, and set the following fields in **Debugger>Process options**:

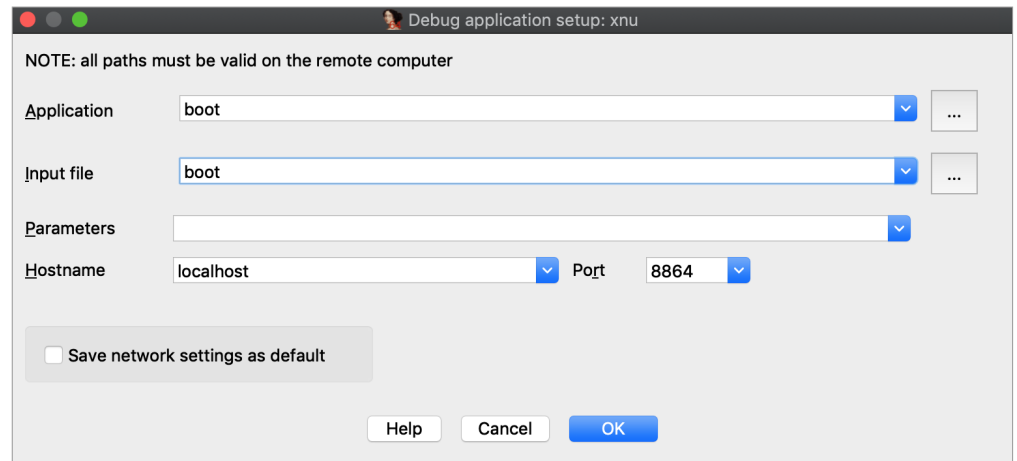

5. We're now ready to start debugging the bootloader.

Power on the VM (note that the VM is unresponsive since it is suspended), and attach to it with **Debugger>Attach to process**. After attaching IDA will try to detect the **EFI\_BOOT\_SERVICES** table. You should see the debugger print something like this to the console:

7FFD7430: EFI\_BOOT\_SERVICES

6. Now resume the process.

You should see many UEFI drivers being loaded, until eventually boot.efi is loaded and IDA suspends the process:

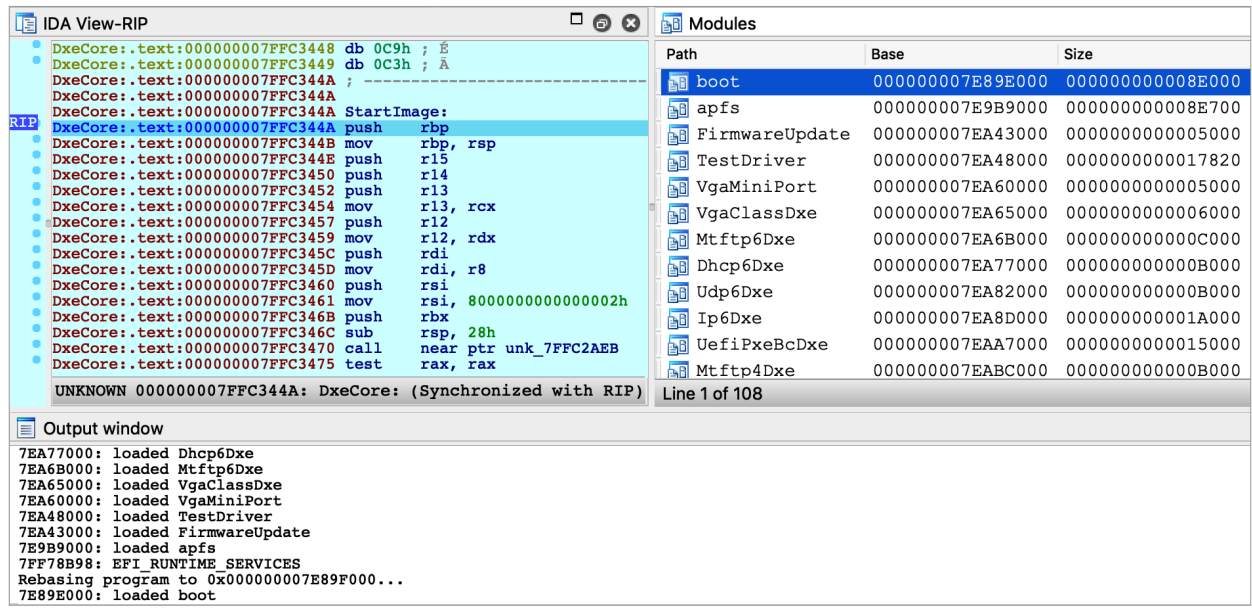

7. At this point, the bootloader entry point function is about to be invoked.

Jump to **\_ModuleEntryPoint** in boot.efi and press F4. We can now step through boot.efi:

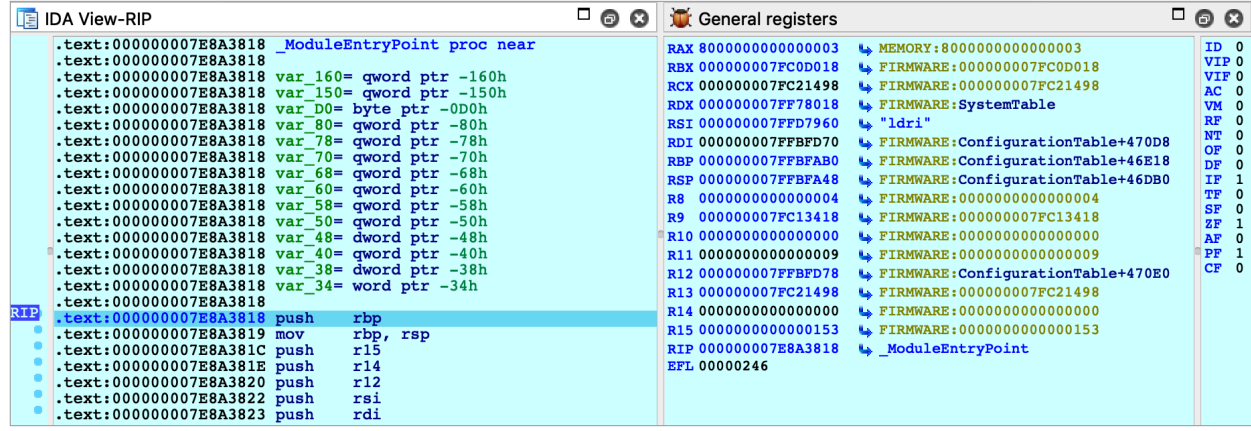

## <span id="page-18-0"></span>4.2. GetMemoryMap

To facilitate UEFI debugging, IDA provides an IDC helper function: **xnu\_get\_efi\_memory\_map**.

This function will invoke the **GetMemoryMap** function in the **EFI\_BOOT\_SERVICES** table and return an array of **EFI\_MEMORY\_DESCRIPTOR** objects:

```
IDC>extern map;
IDC>map = xnu_get_efi_memory_map();
IDC>map.size
      35. 23h 43o
IDC>map[27]
object
     Attribute: 0x800000000000000Fi64
     NumberOfPages: 0x20i64
     PhysicalStart: 0x7FF09000i64
     Type: "EfiRuntimeServicesCode"
     VirtualStart: 0x0i64
```
This function can be invoked at any point during firmware debugging.

## <span id="page-18-1"></span>4.3. UEFI Debugging + DWARF

If you build your own EFI apps or drivers on OSX, you can use IDA to debug the source code.

In this example we will debug a sample EFI application. On OSX the convention is to build EFI apps in the Mach-O format, then convert the file to PE .efi with the **mtoc** utility. In this example, assume we have an EFI build on our OSX virtual machine that contains the following files in the ~/TestApp directory:

- **TestApp.efi** the EFI application that will be run
- **TestApp.dll** the original Mach-O binary
- **TestApp.dll.dSYM** DWARF info for the app
- **TestApp.c** source code for the app

Here's how we can debug this application in IDA:

1. On your host machine, create a directory that will mirror the directory on the VM:

mkdir ~/TestApp

2. Copy the efi, macho, dSYM, and c files from your VM:

scp -r vmuser@vm:TestApp/TestApp.\* ~/TestApp

3. Open the TestApp.efi binary in IDA, and wait for IDA to analyze it.

Note that you can improve the disassembly by loading the DWARF file from TestApp.dll.dSYM. You can do this with **Edit>Plugins>Load DWARF file**, or you can load it programatically from IDAPython:

path = "~/TestApp/TestApp.dll.dSYM/Contents/Resources/DWARF/TestApp.dll" node = idaapi.netnode() node.create("\$ dwarf\_params") node.supset(**1**, os.path.expanduser(path)) idaapi.load\_and\_run\_plugin("dwarf", **3**)

4. Select **Remote XNU Debugger** from the debugger menu, and set the following fields in **Debugger>Process options**:

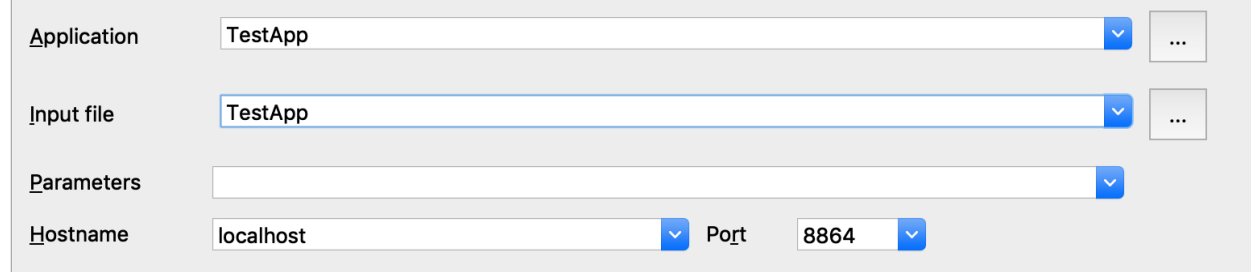

5. In **Debugger>Debugger options**, enable **Suspend on library load/unload** and set the **Event condition** field to:

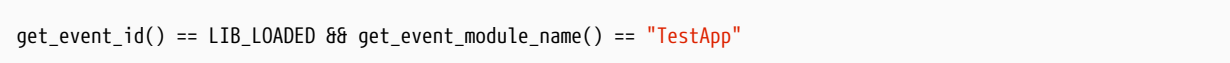

6. In **Debugger>Debugger options>Set specific options**, set the following fields:

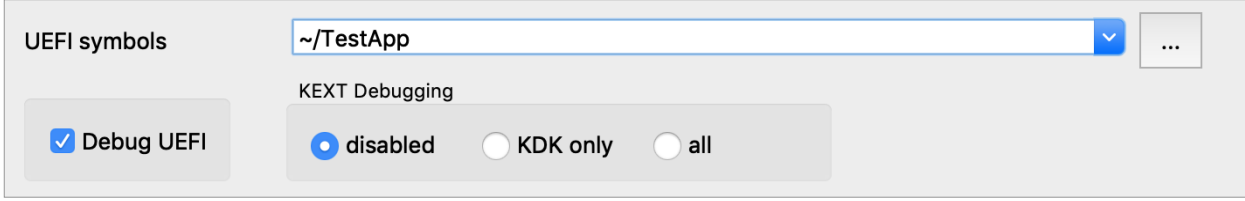

Note that we must enable the **Debug UEFI** option, and set the **UEFI symbols** option so the debugger can find DWARF info for the EFI app at runtime.

7. If the usernames on the host and VM are different, we will need a source path mapping:

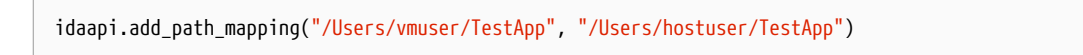

- 8. Reboot the VM and enter the EFI Shell
- 9. Attach the debugger. After attaching IDA will detect the firmware images that have already been loaded:

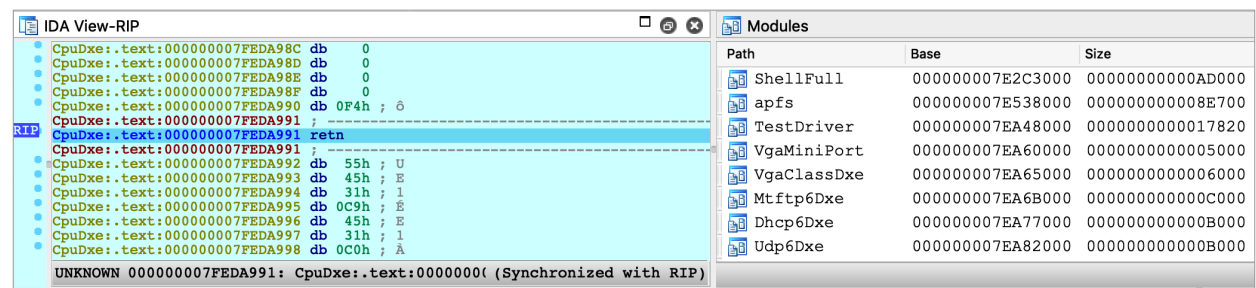

10. Resume the OS and launch TestApp from the EFI Shell prompt:

Shell>fs1:\Users\vmuser\TestApp\TestApp.efi

At this point IDA will detect that the target app has been loaded, and suspend the process just before the entry point of TestApp.efi (because of step 5).

11. Now we can set a breakpoint somewhere in TestApp.efi and resume the OS. The debugger will be able to load source file and local variable information from TestApp.dll.dSYM:

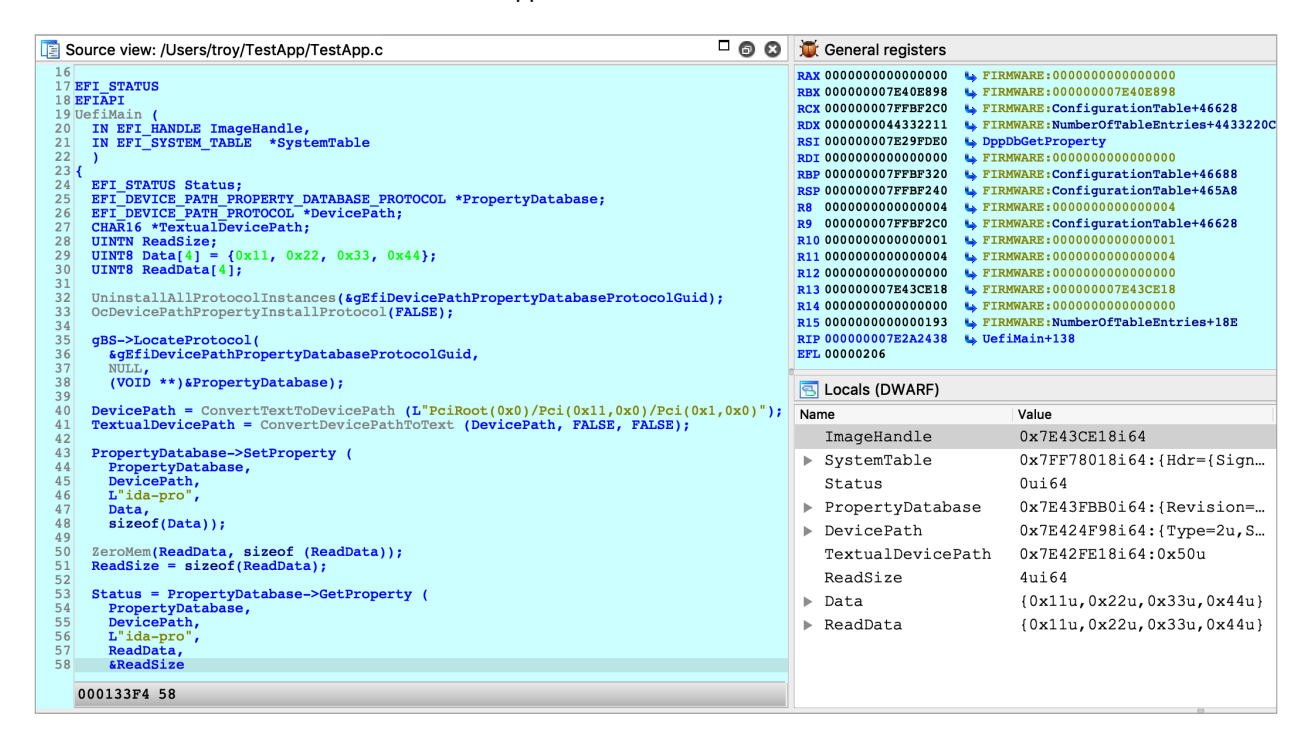

**IMPORTANT NOTE**: You must wait until TestApp has been loaded into memory before setting any breakpoints. If you add a breakpoint in the database before attaching the debugger, IDA might not set the breakpoint at the correct address. This is a limitation in IDA that we must work around for now.

# <span id="page-20-0"></span>5. Debugging iOS with Corellium

IDA can also debug the iOS kernel, provided you have access to a virtual iOS device from [Corellium.](https://corellium.com/)

## <span id="page-20-1"></span>5.1. Quick Start

To get started with debugging iOS, we will perform a simple experiment to patch kernel memory.

The device used in this example is a virtual iPhone XS with iOS 12.1.4, but it should work with any model or iOS version

that Corellium supports. Begin by powering on your device and allow it to boot up. In the Corellium UI, look for the line labeled **SSH** under **Advanced options**:

```
Advanced Options
To connect to an SSH daemon running on the device over USB/lockdownd:
<u>ල</u> SSH ssh root@10.11.1.3
```
Ensure you can connect to the device by running this command over ssh:

```
$ ssh root@10.11.1.3 uname -v
Darwin Kernel Version 18.2.0 ... root:xnu-4903.242.2~1/RELEASE_ARM64_T8020
```
We will use IDA to patch this version string.

Now launch IDA, and when prompted with the window **IDA: Quick start**, choose **Go** to start with an empty database and open **Debugger>Attach>Remote XNU Debugger**. In the Corellium UI, find the hostname:port used by the kernel GDB stub. It should be specified in the line labeled **kernel gdb**:

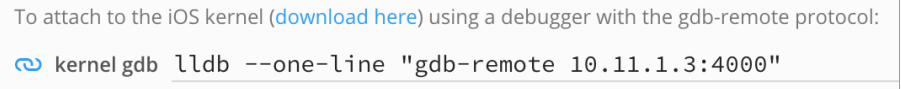

And set the **Hostname** and **Port** fields in IDA's application setup window:

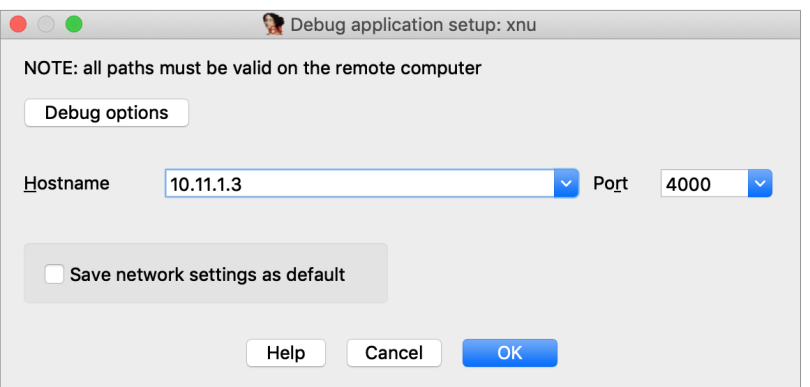

Now click on **Debug options>Set specific options**, and for the **Configuration** dropdown menu, be sure to select **Corellium-ARM64**:

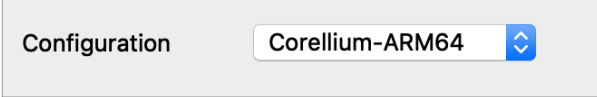

You can ignore the other config options for now, and click OK.

Click OK again, and wait for IDA to establish a connection to Corellium's GDB stub (this may take a few seconds). Then select <attach to the process started on target> and wait for IDA to attach. This might take several seconds (we will address this later), but for now simply wait for IDA to perform the initial setup.

If IDA could detect the kernel, it should appear in the Modules list:

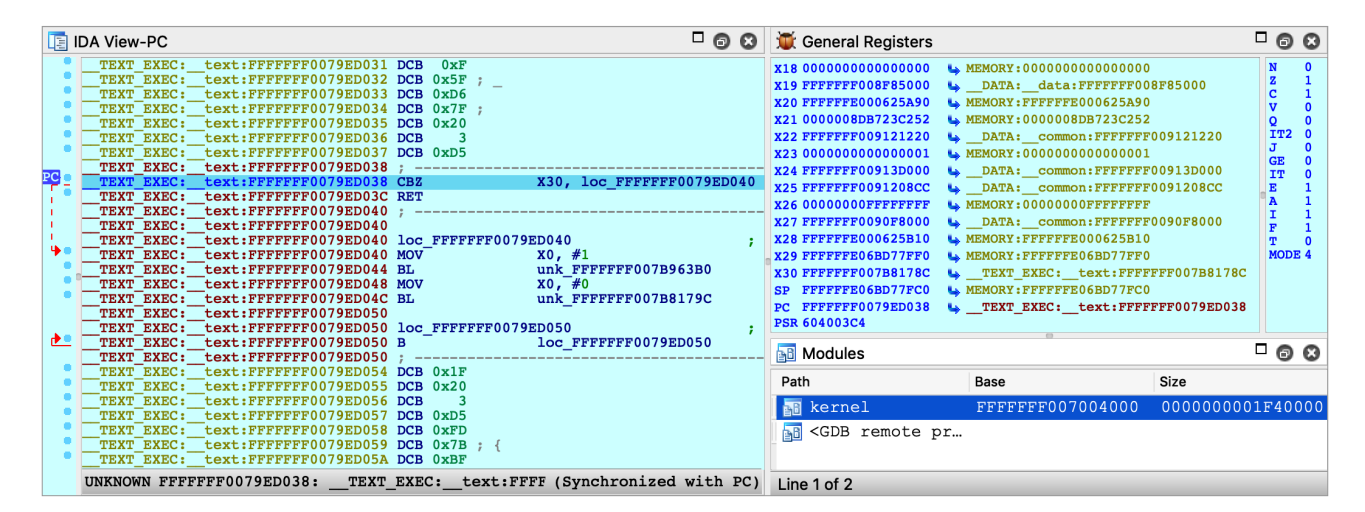

and the kernel version will be printed to the console:

FFFFFFF007029FD7: detected Darwin Kernel Version 18.2.0 ...

Navigate to this address and use IDAPython to overwrite the string:

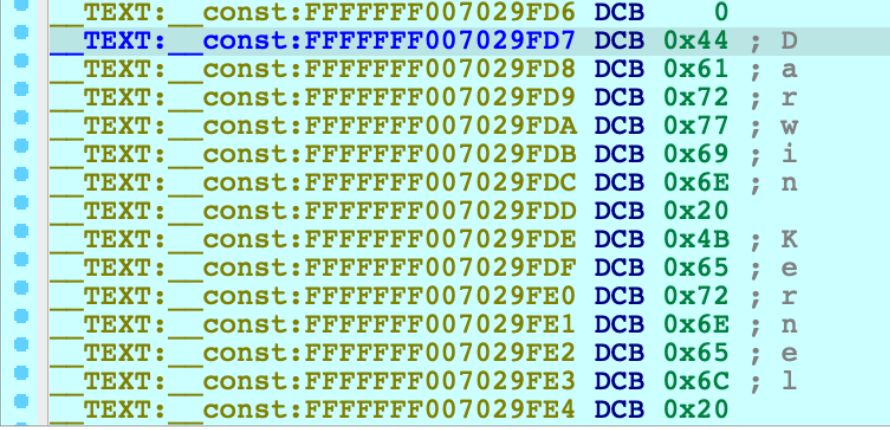

idaapi.dbg\_write\_memory(**0xFFFFFFF007029FD7**, "IDAPRO".encode('utf-8'))

Resume the OS, and try running the same command as before:

\$ ssh root@10.11.1.3 uname -v IDAPRO Kernel Version 18.2.0 ... root:xnu-4903.242.2~1/RELEASE\_ARM64\_T8020

If we could successfully write to kernel memory, **IDAPRO** should appear in the output.

## <span id="page-22-0"></span>5.2. Creating a KDK for iOS

Typically a Kernel Development Kit is not available for iOS devices, but we can still utilise the KDK\_PATH option in IDA to achieve faster debugging. In the example above, the initial attach can be slow because IDA must parse the kernel image in memory (which can be especially slow if the kernel has a symbol table).

Here's how you can speed things up:

1. create the KDK directory:

\$ mkdir ~/iPhoneKDK

2. copy the kernelcache from the virtual device:

\$ scp root@ip:/System/Library/Caches/com.apple.kernelcaches/kernelcache /tmp

3. uncompress the kernelcache with [lzssdec](https://github.com/malus-security/iExtractor/tree/master/tools/lzssdec):

\$ lzssdec **-o** OFF < /tmp/kernelcache > ~/iPhoneKDK/kernelcache

4. set KDK\_PATH in dbg\_xnu.cfg:

KDK\_PATH = "~/iPhoneKDK";

Now whenever the debugger must extract information from the kernel, it will parse the local file on disk. This should be noticeably faster, especially if the device is hosted by Corellium's web service.

#### <span id="page-23-0"></span>5.3. Debugging the iOS Kernel Entry Point

Corellium allows us to debug the first few instructions of kernel initialization. This can be very useful if we want to gain control of the OS as early as possible. In the Corellium UI, power on your device with the **Start device paused** option:

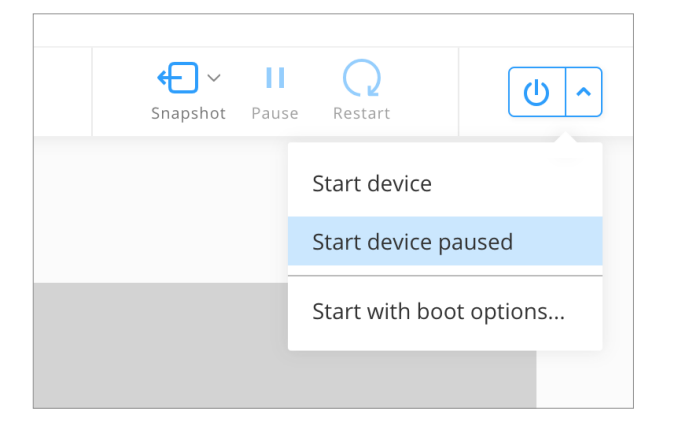

Now start IDA with an empty database and attach to the suspended VM:

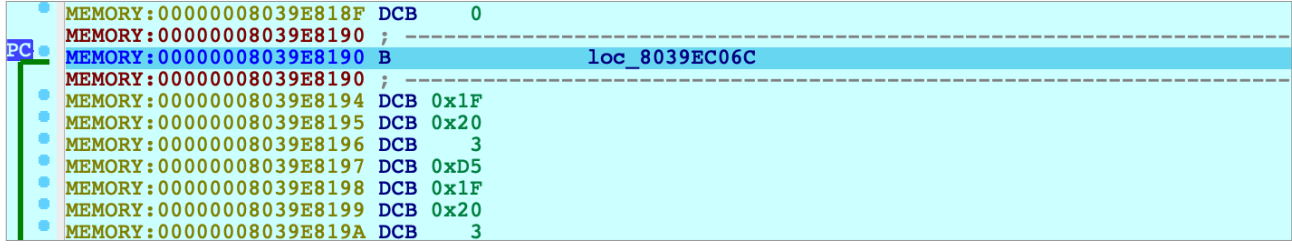

From the XNU source, this is likely the **\_start** symbol in osfmk/arm64/start.s, which simply branches to **start\_first\_cpu**. After stepping over this branch:

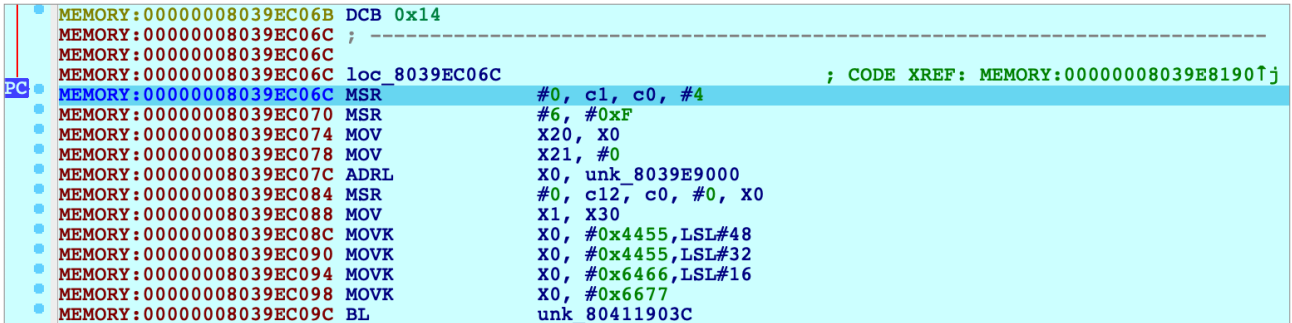

Press shortcut **P** to analyze **start\_first\_cpu**. This is where the kernel performs its initial setup (note that the value in X0 is a pointer to the boot\_args structure). This function is interesting because it is responsible for switching the kernel to 64 bit virtual addressing. Typically the switch happens when this function sets X30 to a virtual address, then performs a **RET**:

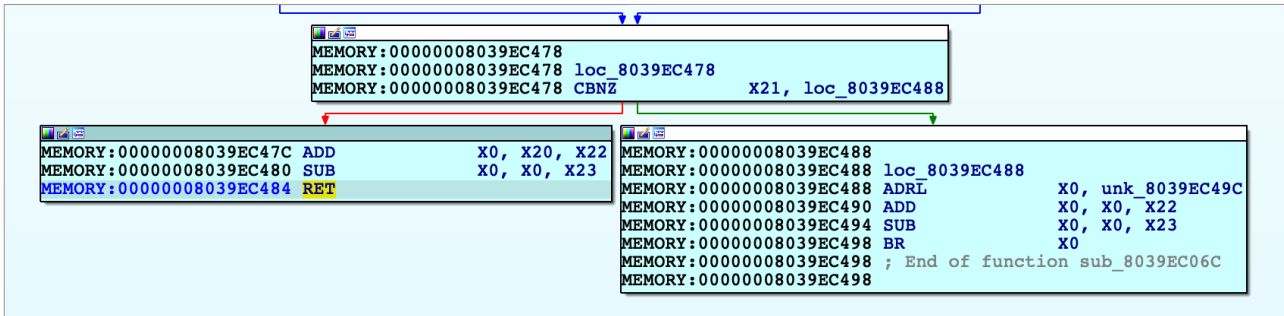

Use F4 to run to this RET instruction. In this example X30 will now point to virtual address **0xFFFFFFF007B84474**. After single stepping once more, we end up in **arm\_init** in virtual memory:

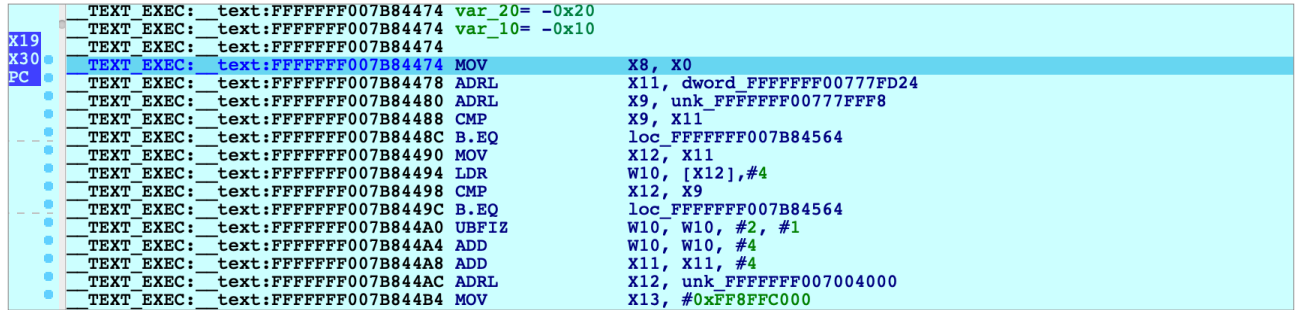

After this single step, IDA detected that execution reached the kernel's virtual address space and automatically initialized the debugging environment. In this case a message will be printed to the console:

```
FFFFFFF007004000: process kernel has started
```
This signifies that IDA successfully detected the kernel base and created a new module in the Modules list. If the kernel has a symbol table, debug names will be available. Also note that PC now points inside the segment **\_\_TEXT\_EXEC:\_\_text** instead of **MEMORY**, because the debugger parsed the kernel's load commands to generate proper debug segments.

Now that we know the address of **arm\_init**, we can streamline this task:

- 1. power on the device with **Start device paused**
- 2. attach to the paused VM
- 3. set a hardware breakpoint at **arm\_init**:

idaapi.add\_bpt(**0xFFFFFFF007B84474**, **1**, BPT\_EXEC)

4. resume, and wait for the breakpoint to be hit

This gives us a quick way to break at the first instruction executed in virtual memory. You can continue debugging iOS as normal.

## <span id="page-24-0"></span>6. Known Issues and Limitations

Here is a list of known shortcomings in the XNU Debugger. Eventually we will address all of them, but it is unlikely we will resolve all of them by the next release. If any of the following topics are important to you, please let us know by sending an email to [support@hex-rays.com.](mailto:support@hex-rays.com) Issues with vocal support from our users are automatically prioritised.

#### <span id="page-24-1"></span>6.1. iBoot debugging

Debugging the iOS firmware/bootloader is not yet supported. An On-Premise Corellium box is required for this functionality, so we will only implement it if there is significant demand.

## <span id="page-25-0"></span>6.2. 32-bit XNU

The XNU Debugger does not support debugging 32-bit XNU. Since pure 32-bit OSes are quite outdated it is unlikely we will support them unless there is exceptional demand.

## <span id="page-25-1"></span>6.3. KDP

The XNU Debugger relies on the Remote GDB Protocol, and currently Apple's Kernel Debugging Protocol (KDP) is not supported. It is possible to add KDP support to IDA in the future.